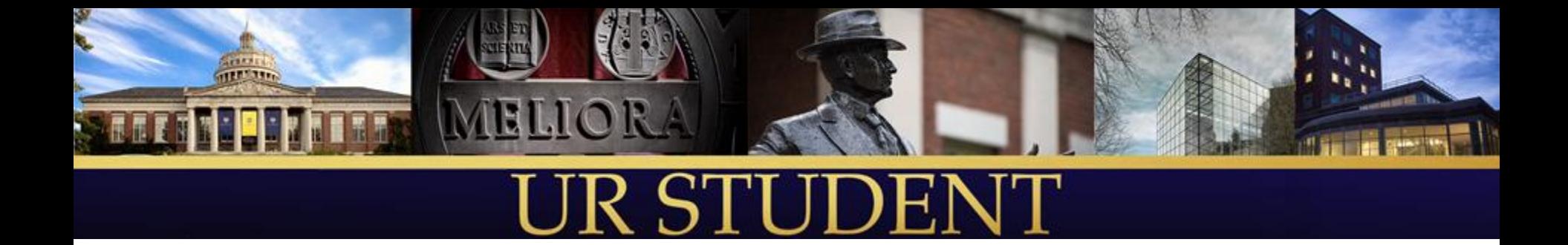

# UR Student Demo Days Academic Planning

*January 2019*

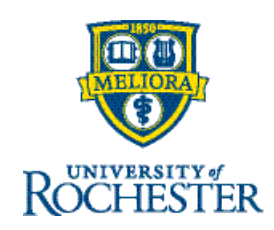

# Chatting for Zoom Participants

For those joining the Zoom:

- 1) Please access the **Chat** feature at the bottom of your screen
- 2) Please chat directly with Cindy Fronterre (She will then pose questions on your behalf)
- 3) Select Cindy Fronterre in the drop down menu in the chat window (do not select "everyone")

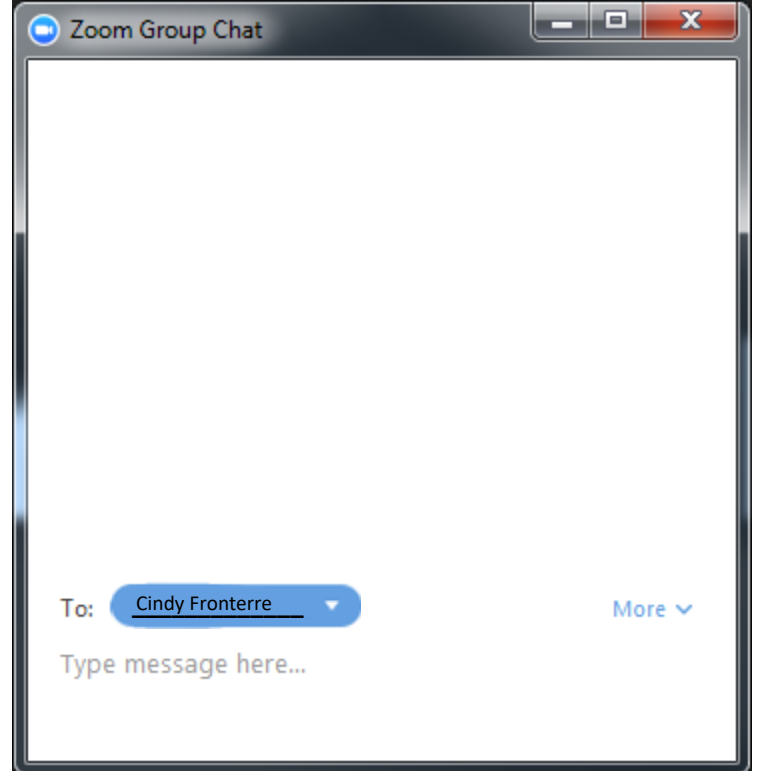

# How to Ask Questions in Zoom

- 1. Select the Chat icon at the bottom of your Zoom Meeting screen
- 2. Select Cindy Fronterre to Chat with using the drop down arrow
- 3. Type your question in the text box area and hit the Enter key

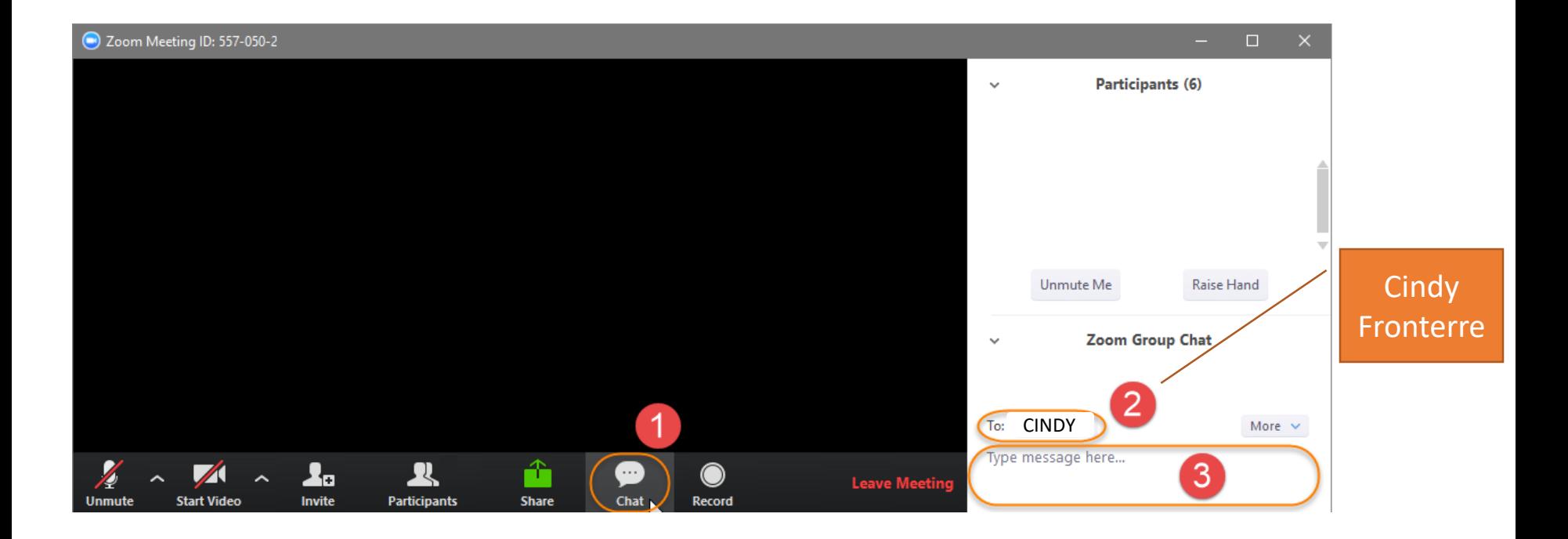

# January 17, 2019 3

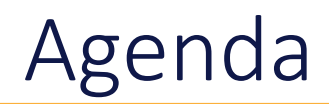

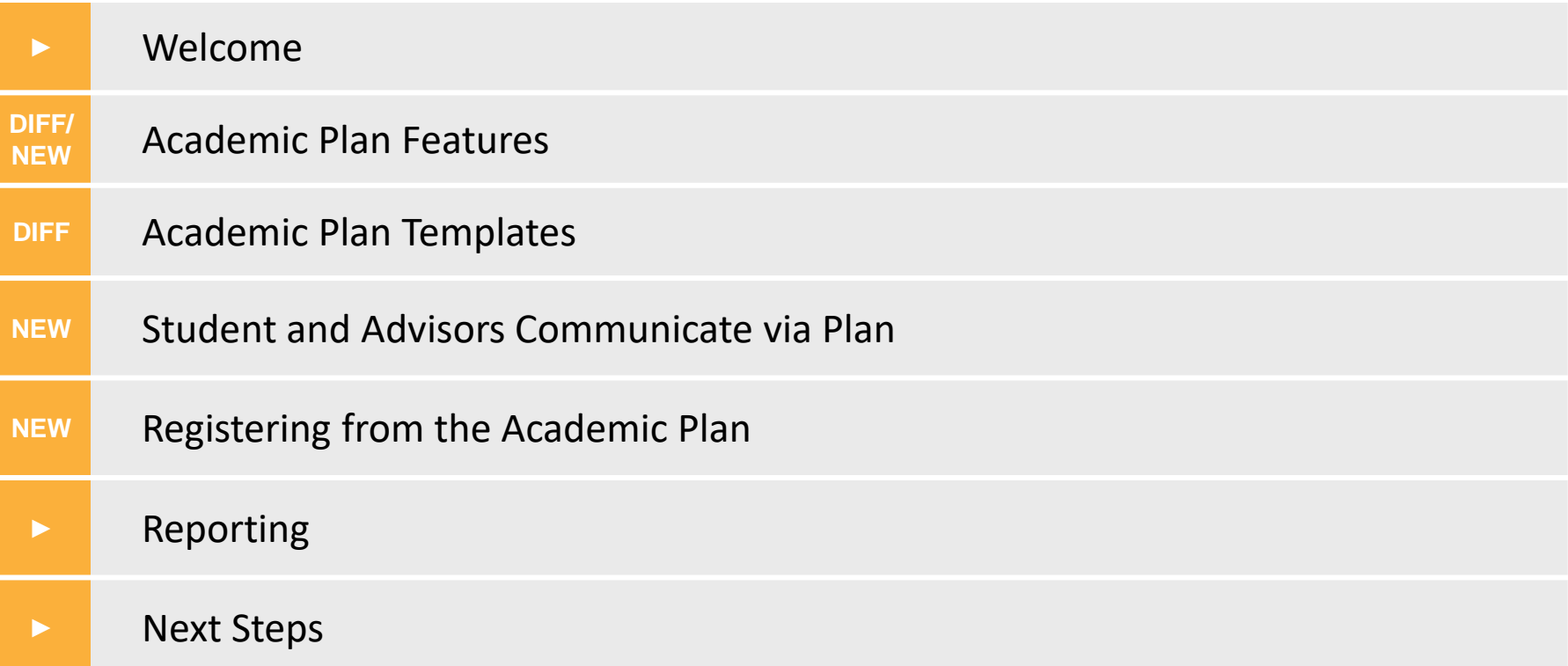

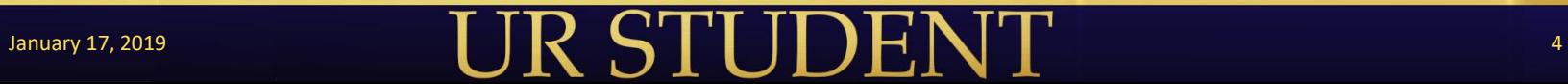

# Course and Course Section Update

*More information coming in February*

# January 17, 2019 5

# Academic Plans

- **Example 1 Academic planning templates**
- **Student and Advisor communicate through plan** 
	- Advisor can approve, add comments, and send feedback if the student needs to make changes before the plan can be approved
- Update Plan / Request Plan Approval From Advisor
	- By academic period
	- For entire plan
- Create Schedule / Save Schedule / Register from Plan

# DIFF: Academic Planning Templates

- Based on individual student's attendance pattern
- Ability to create program of study (POS)-based templates
	- Future ability to have multiple templates per POS (e.g. Fall start, Spring start)
- Can be added to the student's plan automatically through student onboarding, or added manually by an advisor
- If Is not required for a student to create an academic plan

# NEW: Student/Advisor Communicate via Plan

#### Students can:

- Update academic plan
- Request advisor approval for academic plan
	- For one (1) semester or entire plan
- Design multiple schedules from plan for registration
- Register from the plan

#### Advisor can:

- View advisees plan(s) and saved schedules
- Edit advisees' plan
- Approve, or send back with comments when the student requests an approval
- Note: The advisor and student are attached through a student cohort. Advisors with the academic plan approver cohort role have the ability to approve and send feedback on academic plans.

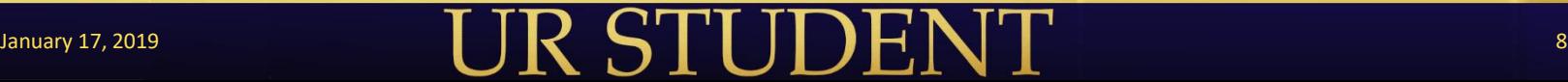

# NEW: Registering from Academic Plan Create | Save | Register

# Advisor View

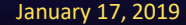

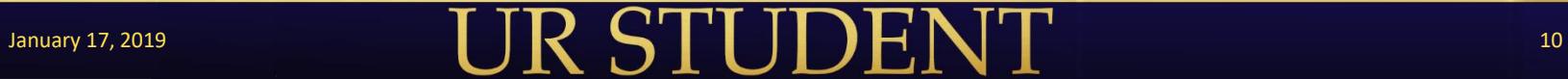

# Accessing Advisor Information

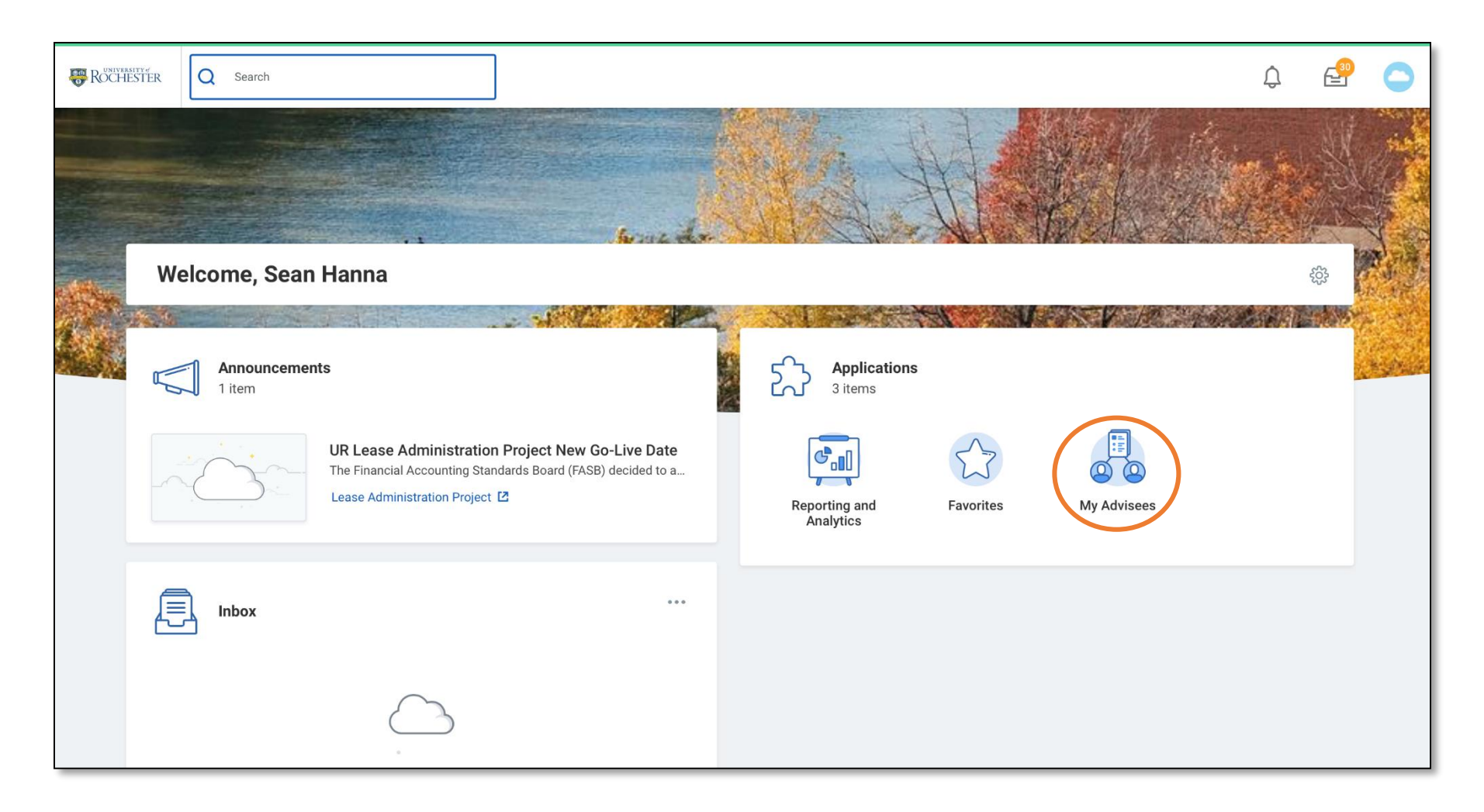

# January 17, 2019 11

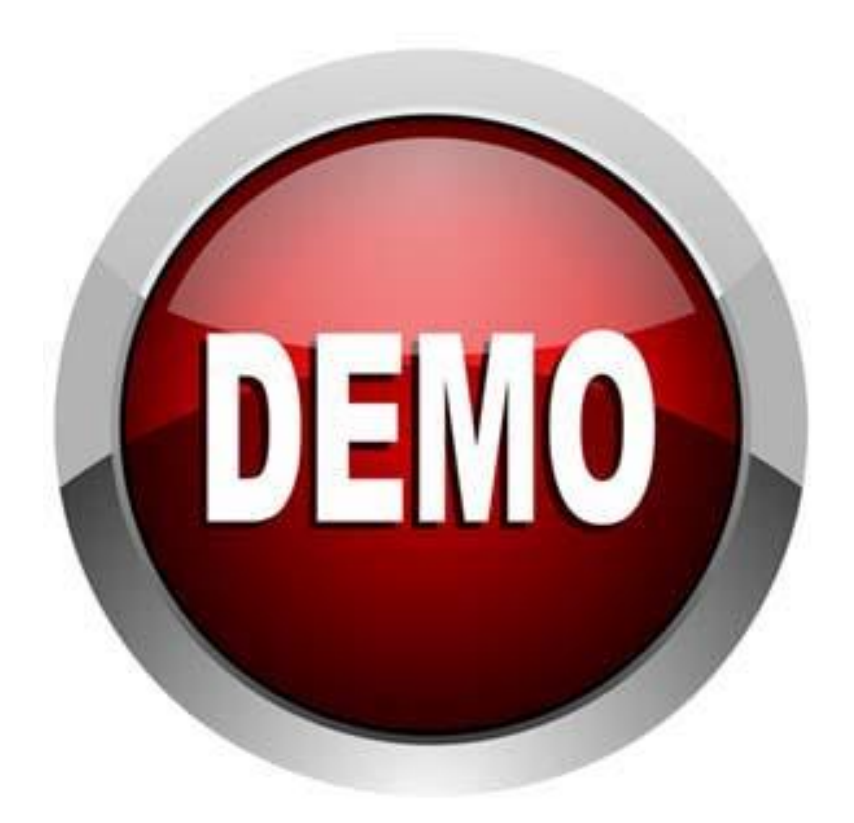

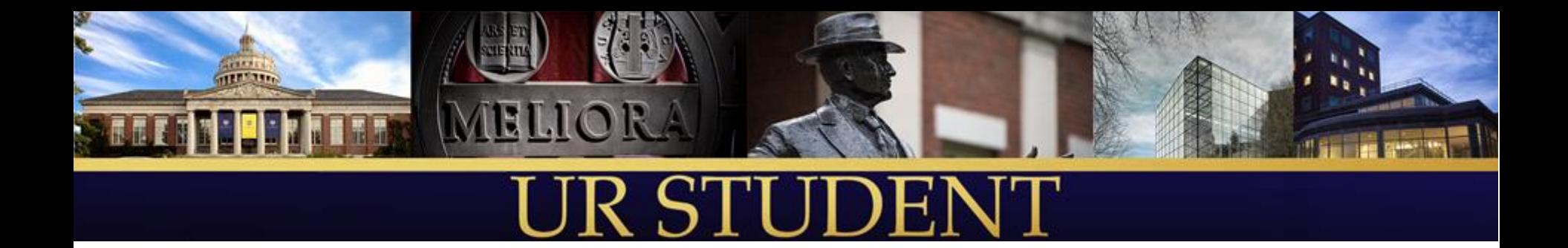

# Reporting

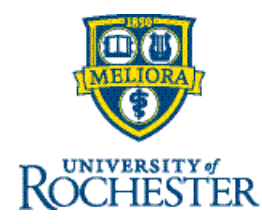

# Advisor Dashboard Reports

- **My Advisees report**
- My Advisees Missing Grades report

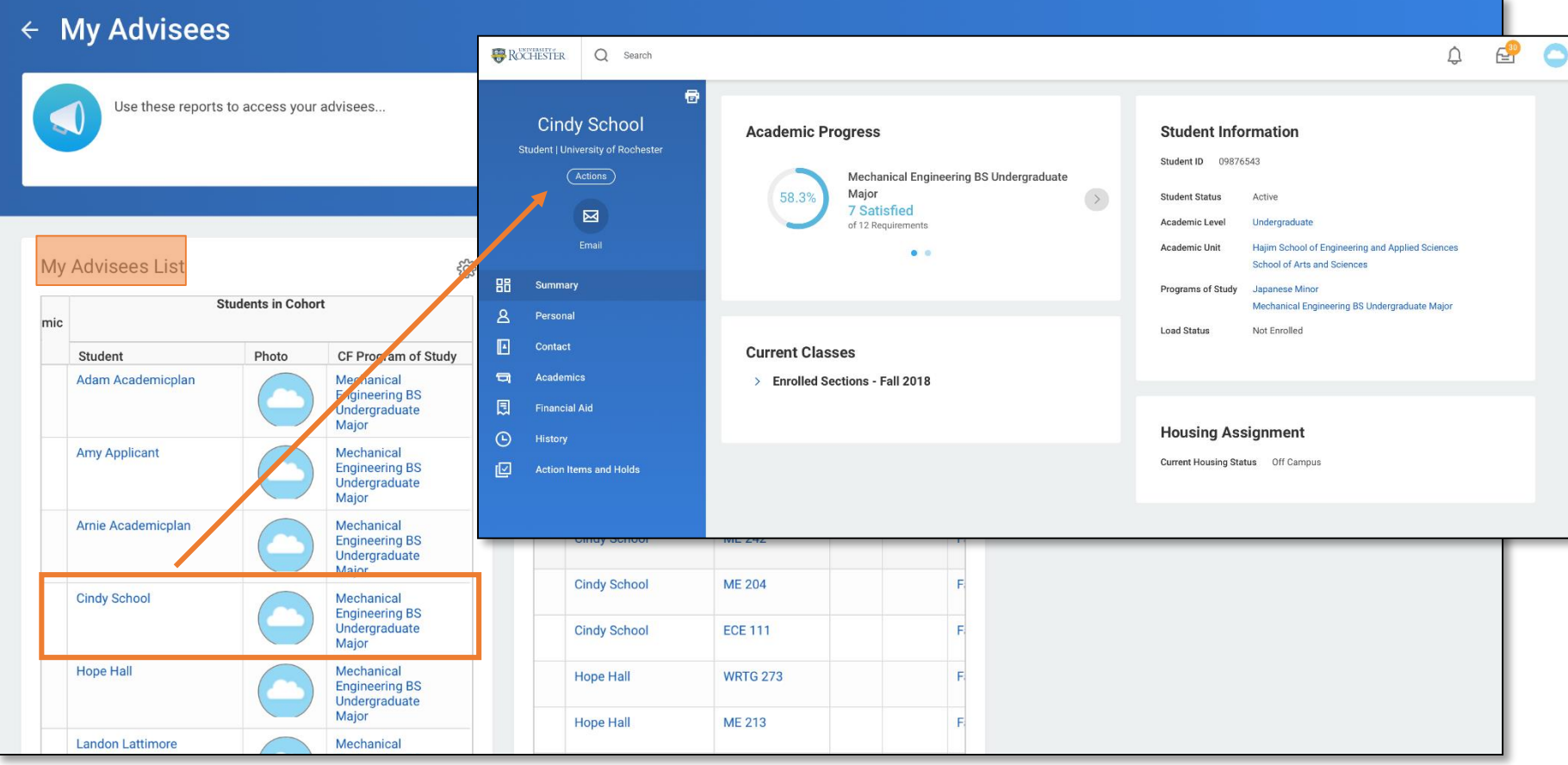

# Viewing Academics: Overview Tab

- Shows programs of study (POS) history for *Cindy School*
- **These POS have requirements** 
	- ME Major
	- JPN Minor

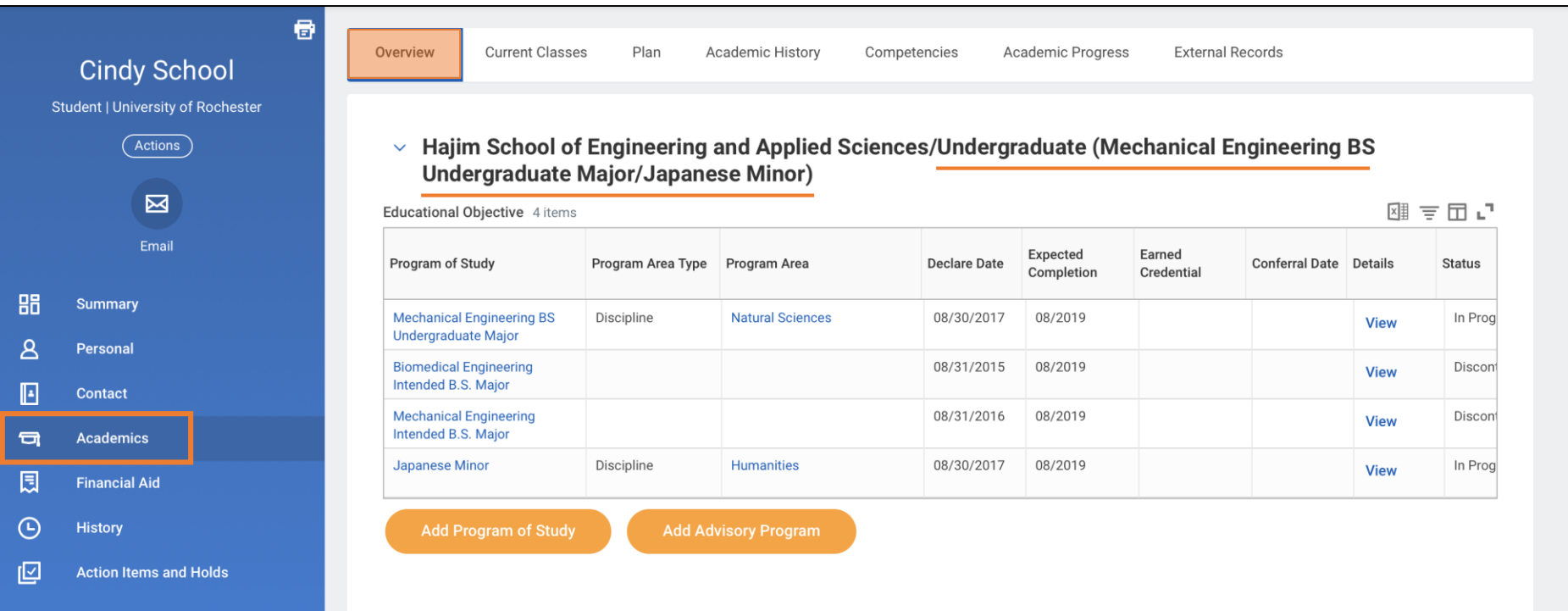

# Academics View: Academic Progress Tab

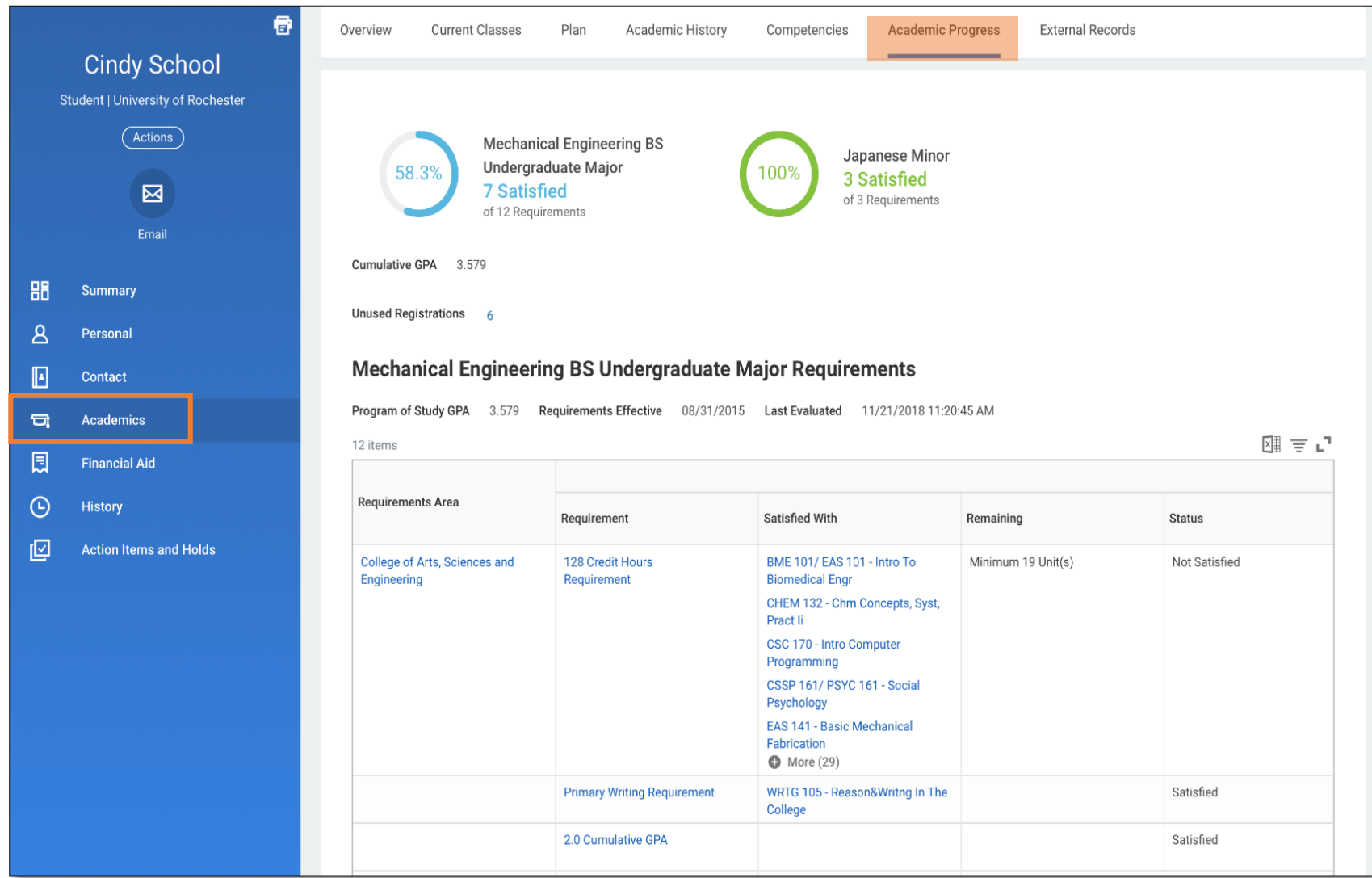

# Academics View: Academic History Tab

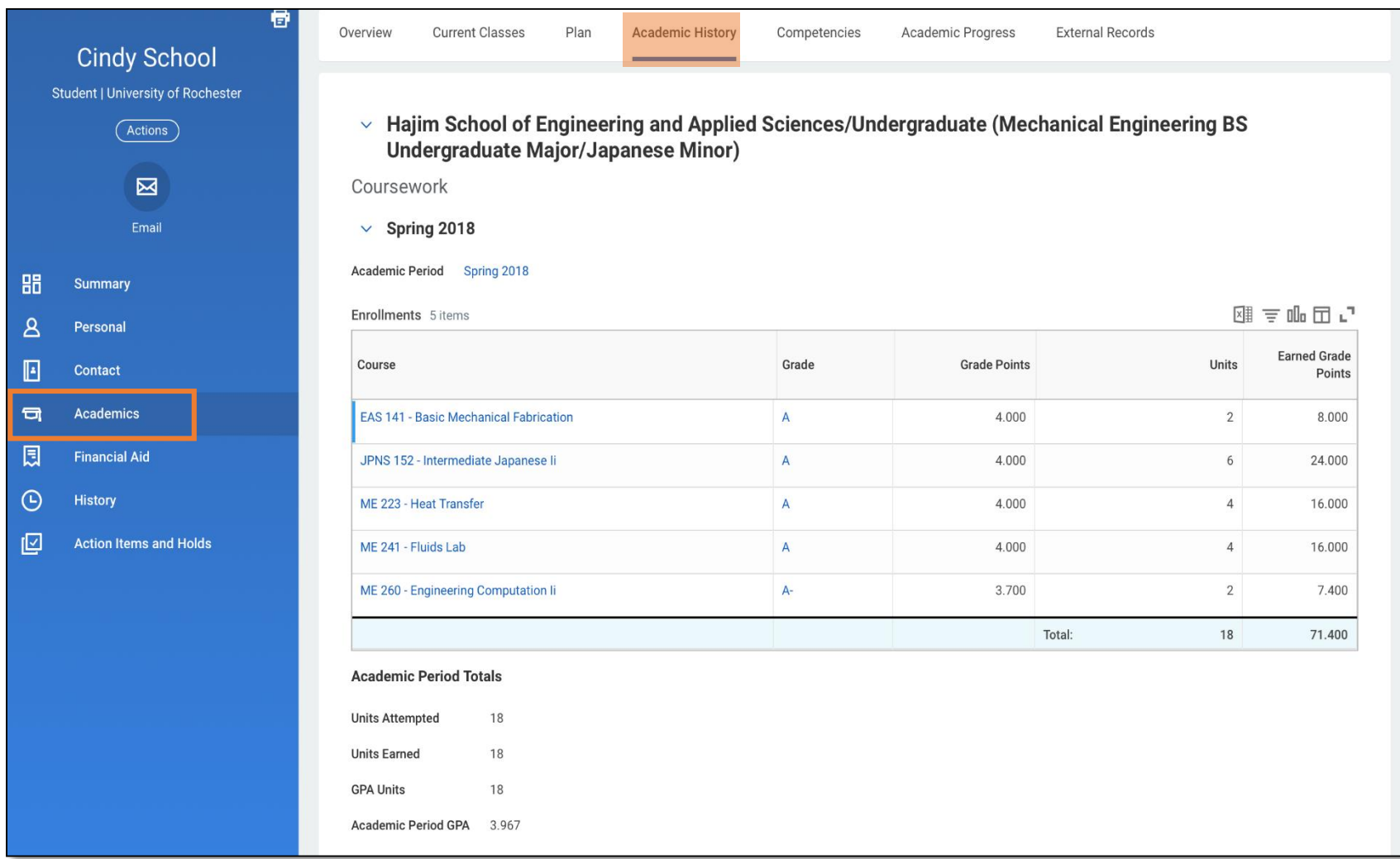

# Academics View: Current Classes Tab

- View *Course Listing* and *Grading* (current)
- Once grades come in, academic progress is automatically updated

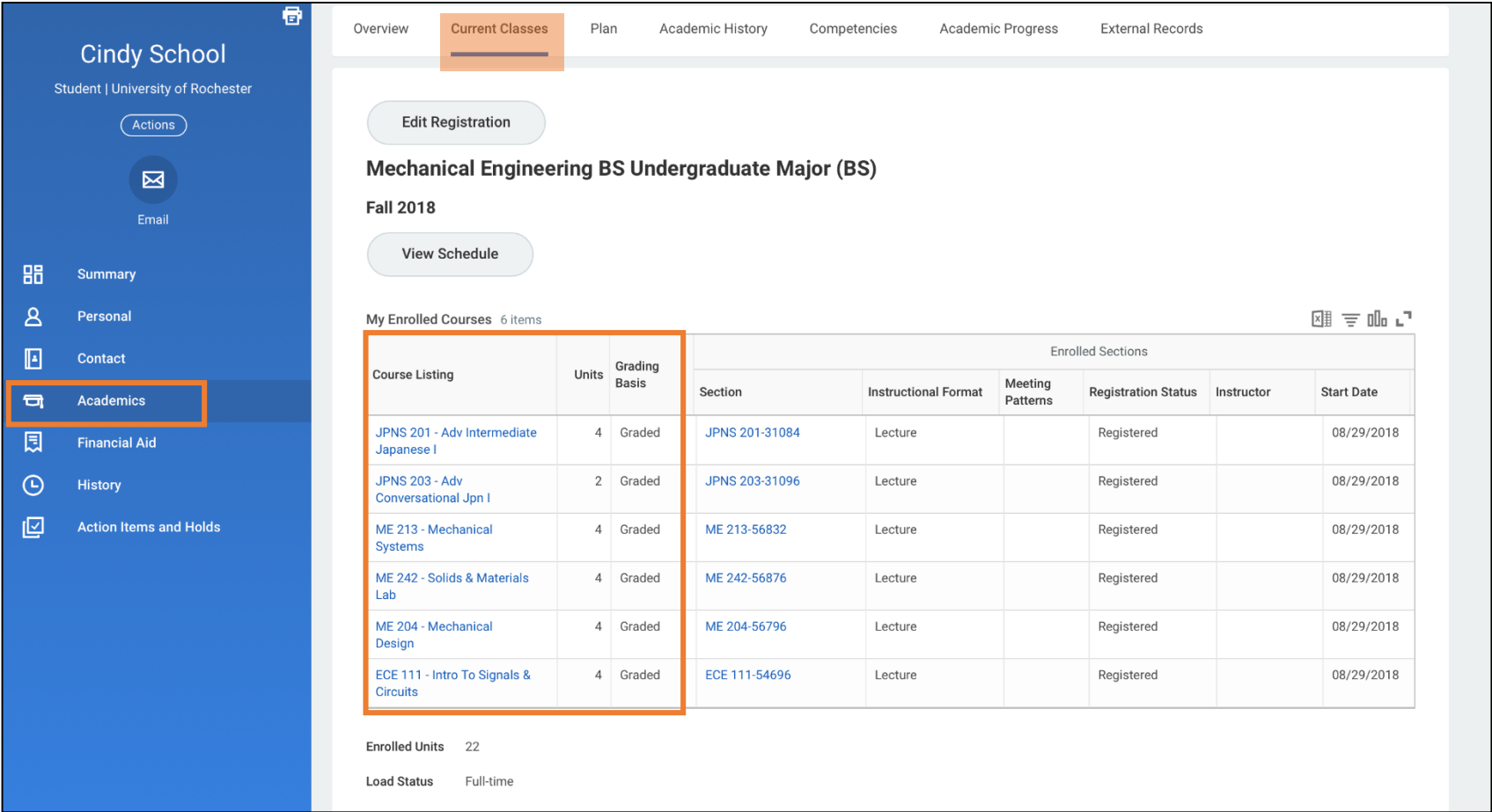

# Student Support Network – Student Cohort

### ■ Advisors get "attached" to students through cohort(s)

- ASE Class of 2020 (Junior)
- Mechanical Engineering Program Advisor: Hanna
	- Select link to drill in

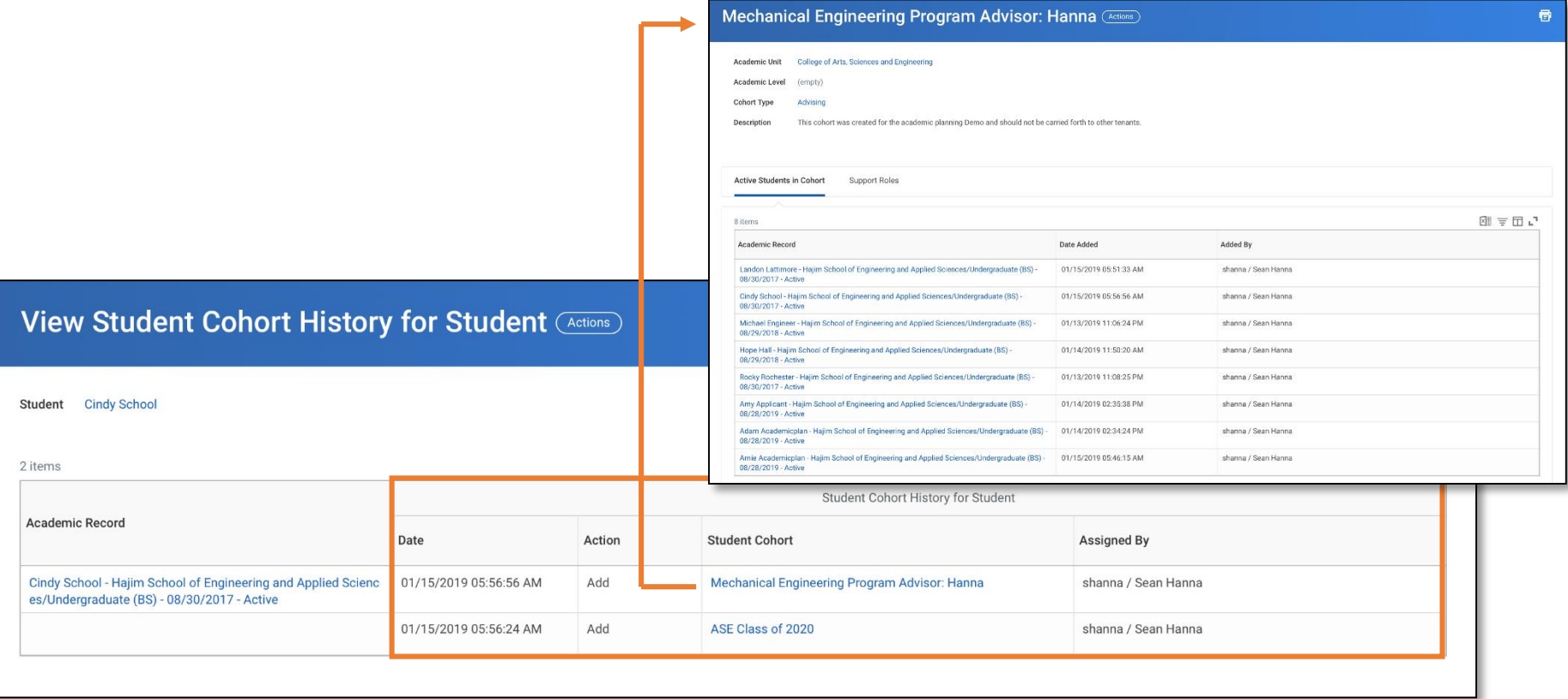

# Individual Student Cohort View

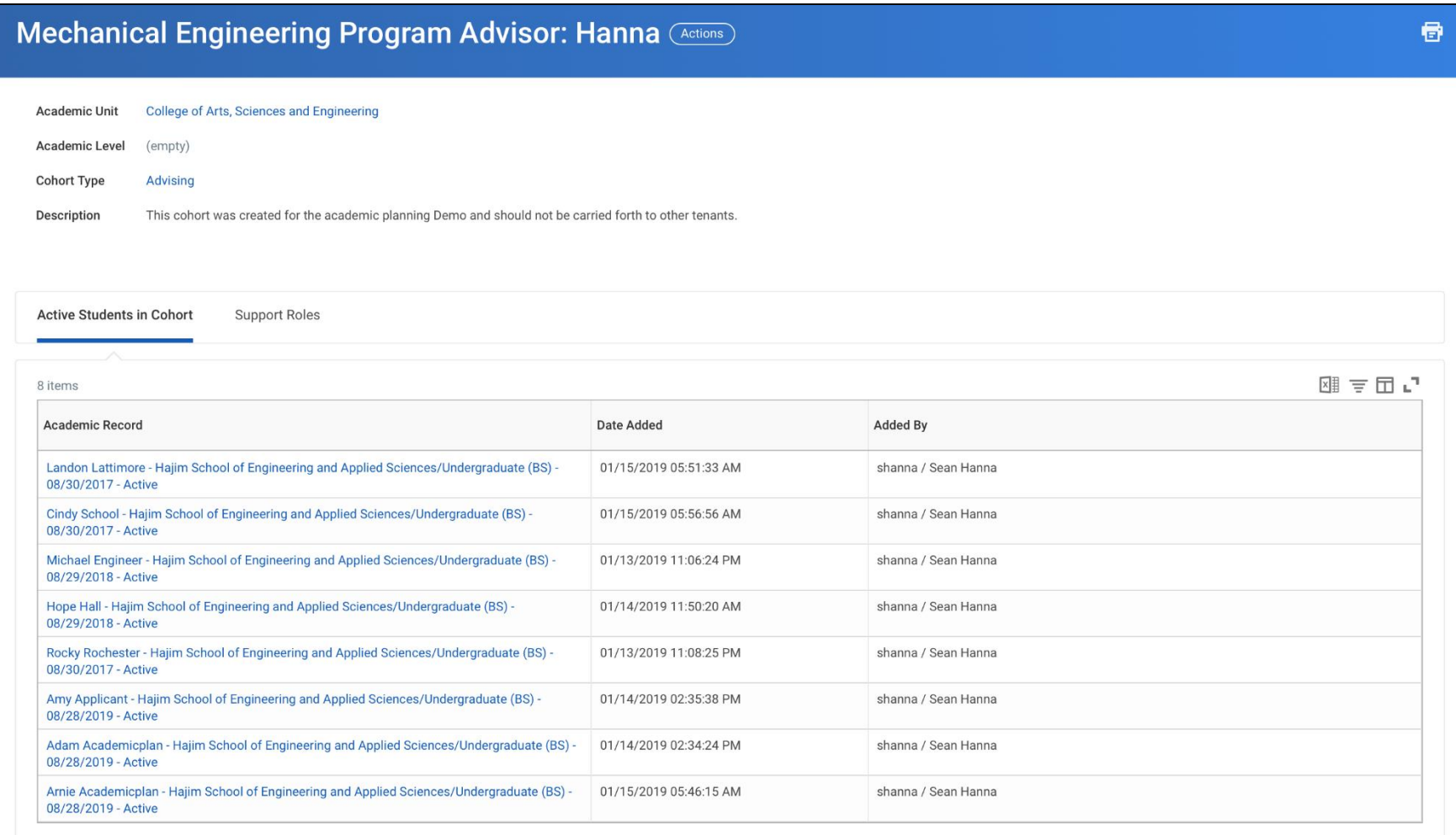

# View Support Network for Student

## Replicates what the student sees about their advisor(s)

## **Two roles for Sean Hanna**

- Program Advisor
- Academic Plan Approver (this one connects to the academic plan approval business process)

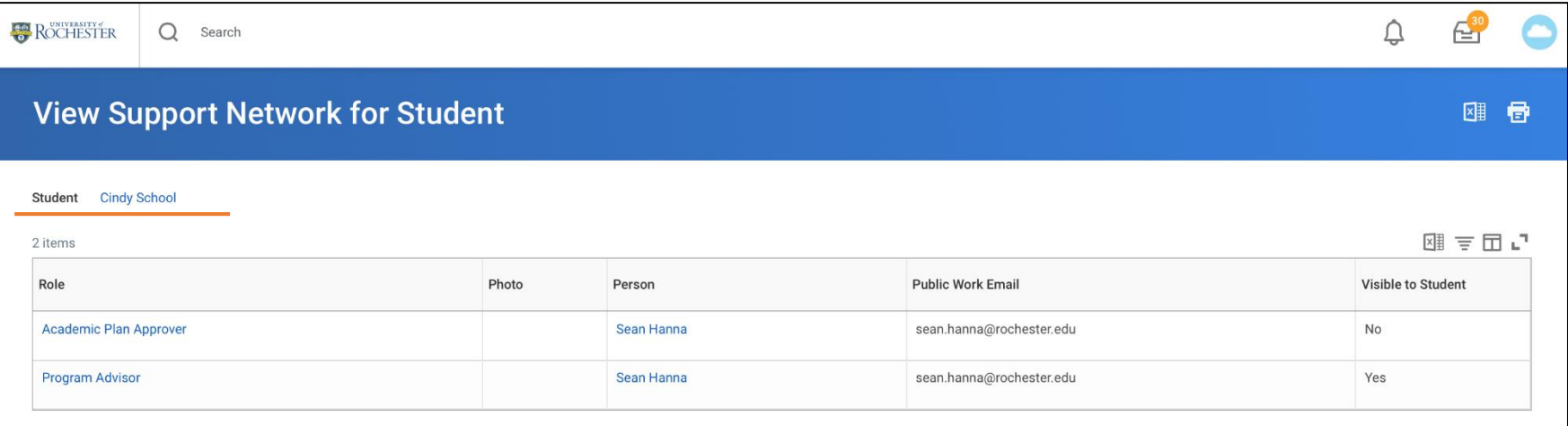

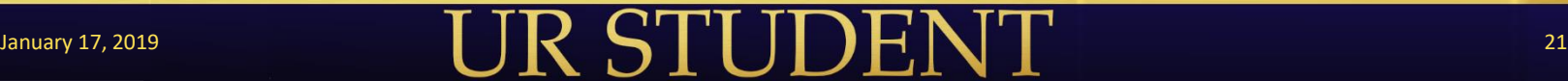

# View Student Cohort History – Summer 2019

#### Class of 2023

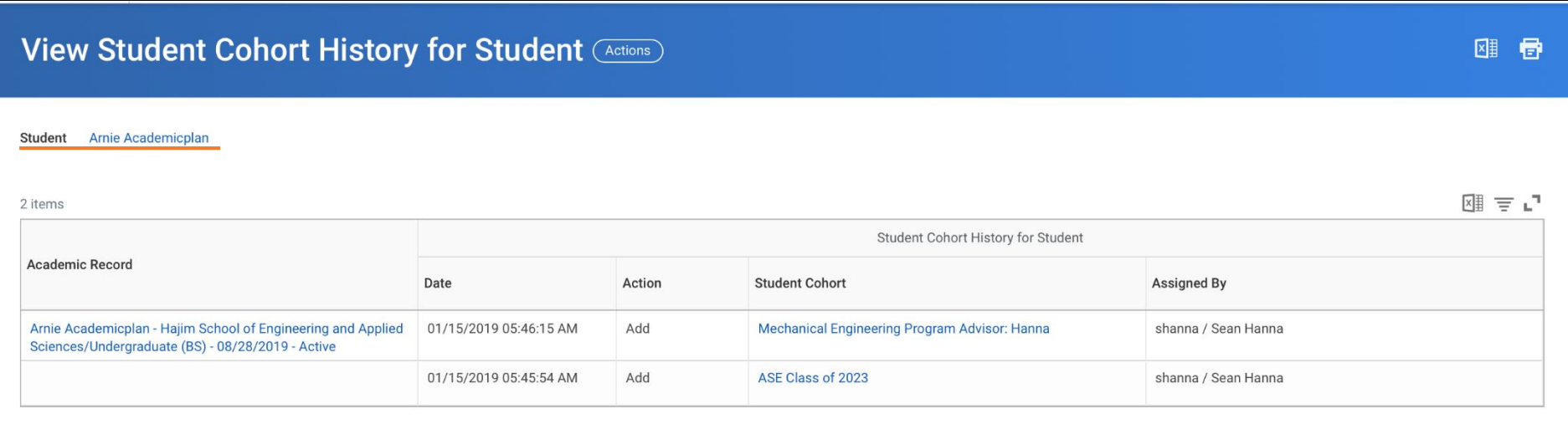

# January 17, 2019 22

# Academics View: Plan Tab

#### Academic Plan Template

• Advisors can update the plan and make suggestions

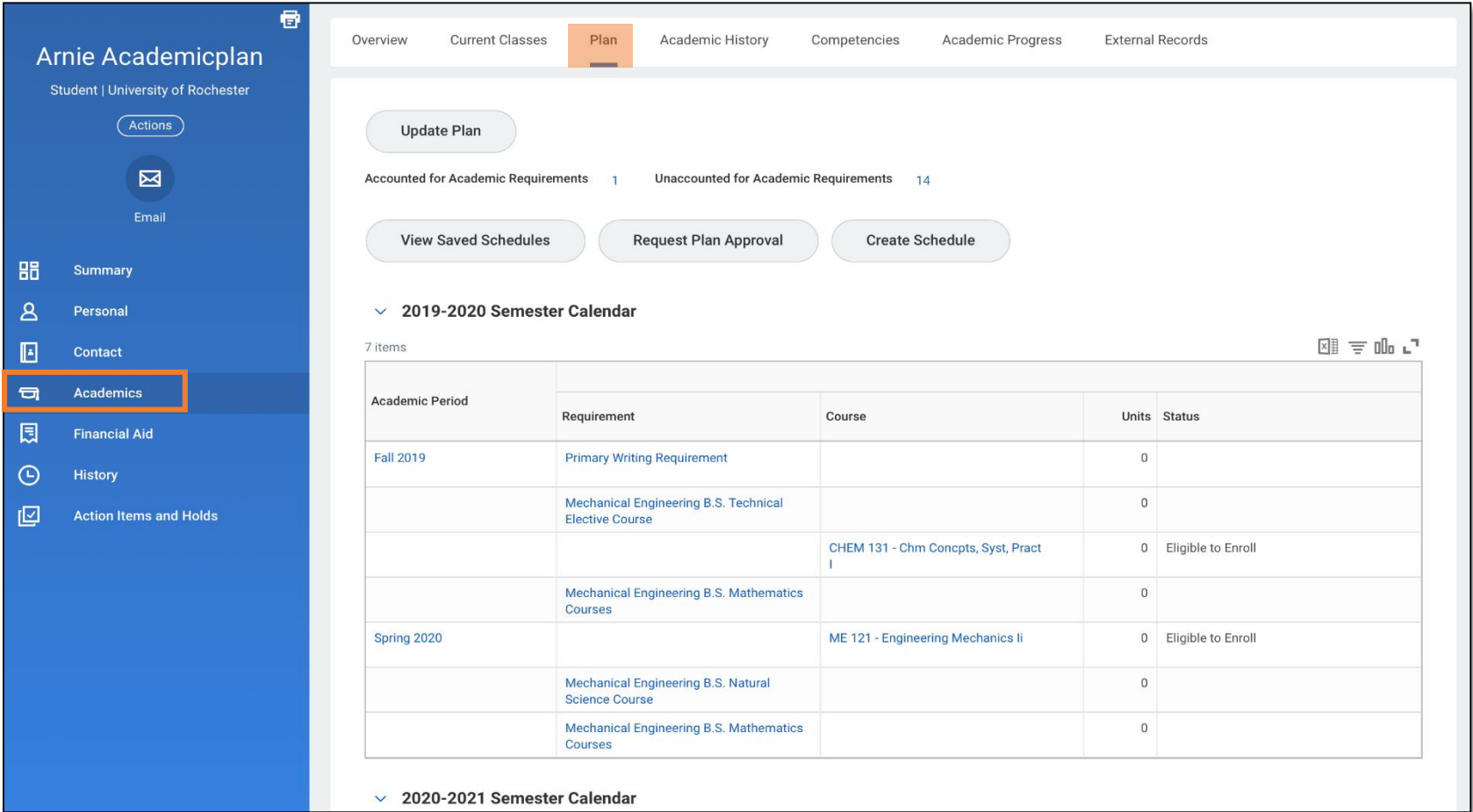

# Student View

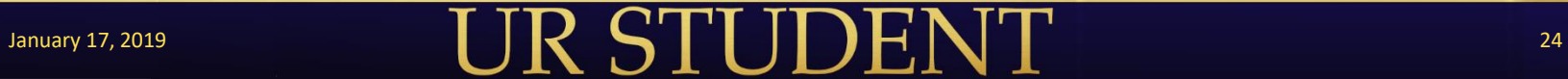

# Student's Accessing of Information

#### **Academics worklet**

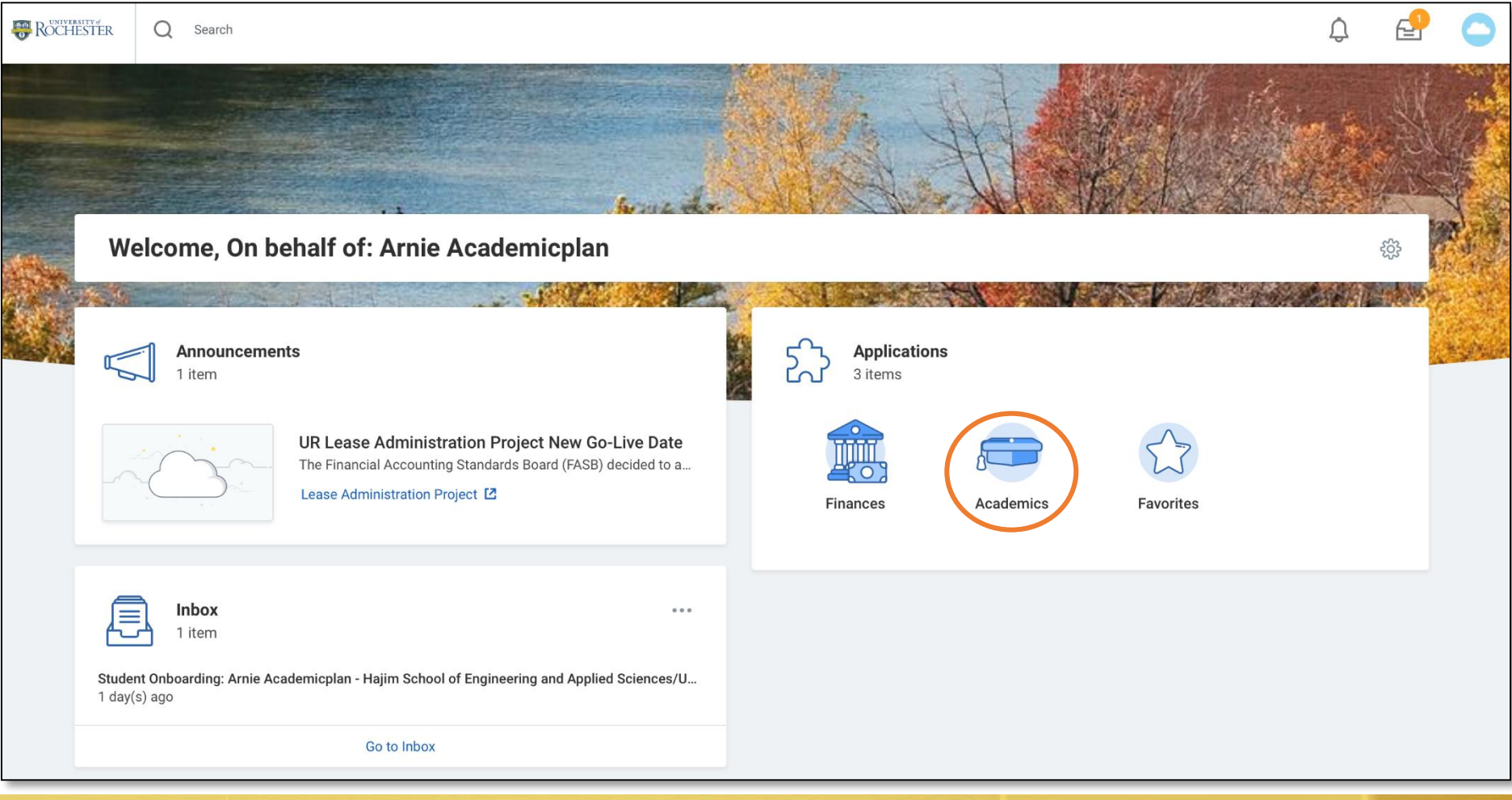

# Student's Academics Dashboard

- Support network with advisor assignment
- **Access to Academic Plan**

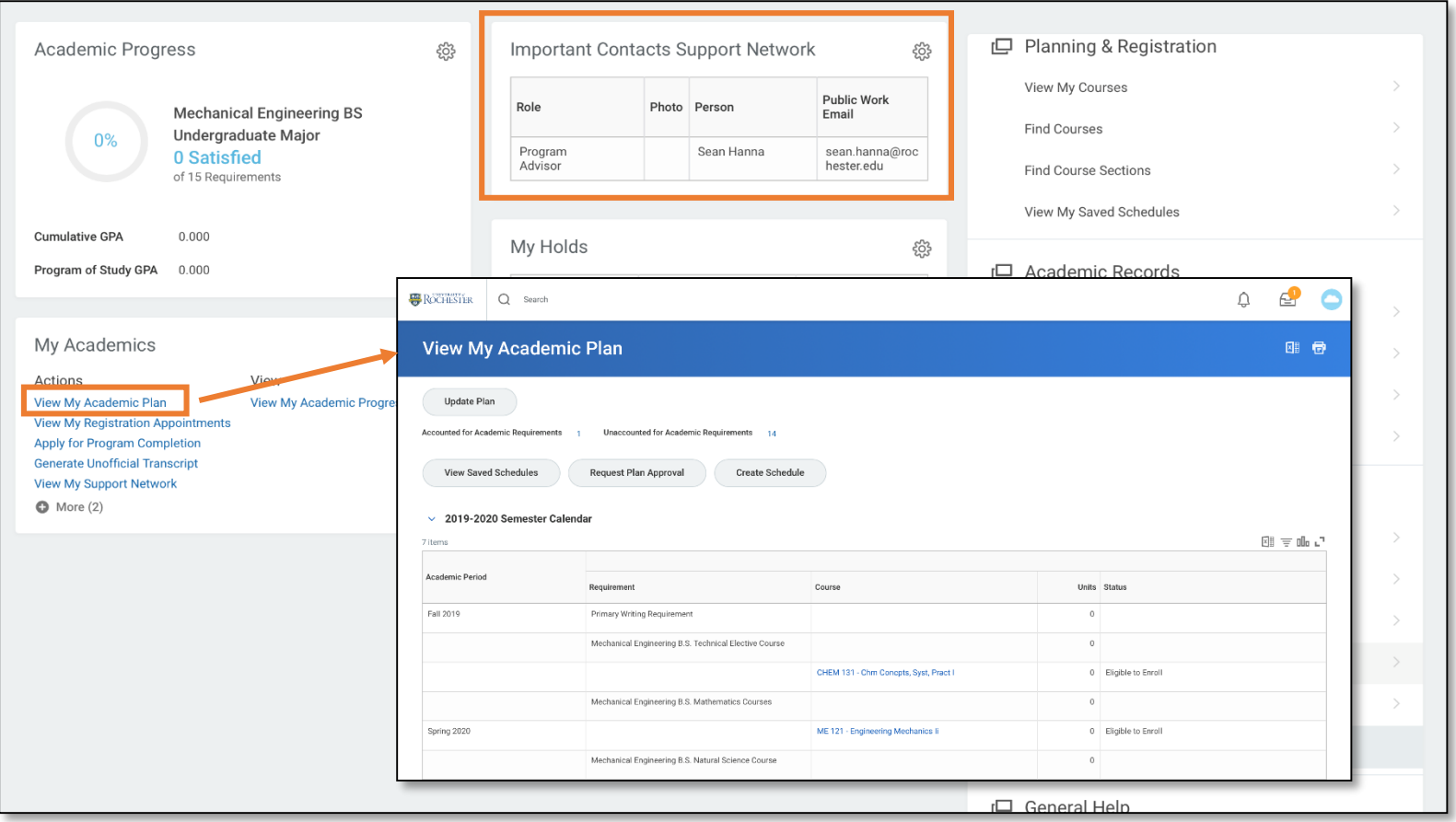

# View My Academic Plan

#### **Updating the Plan**

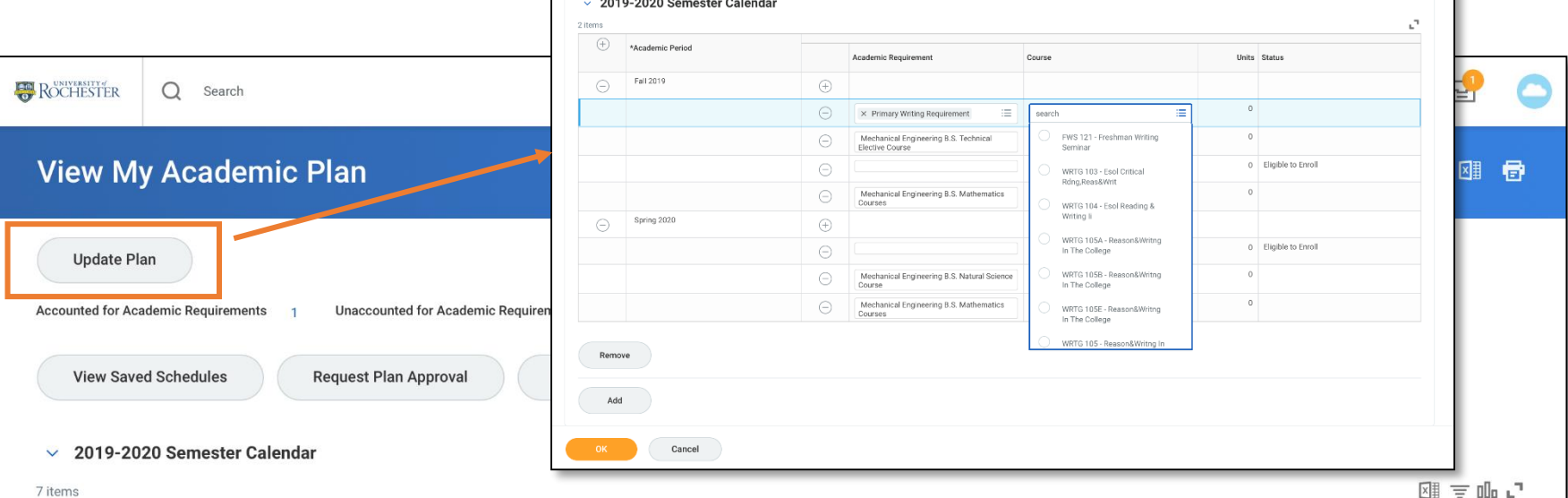

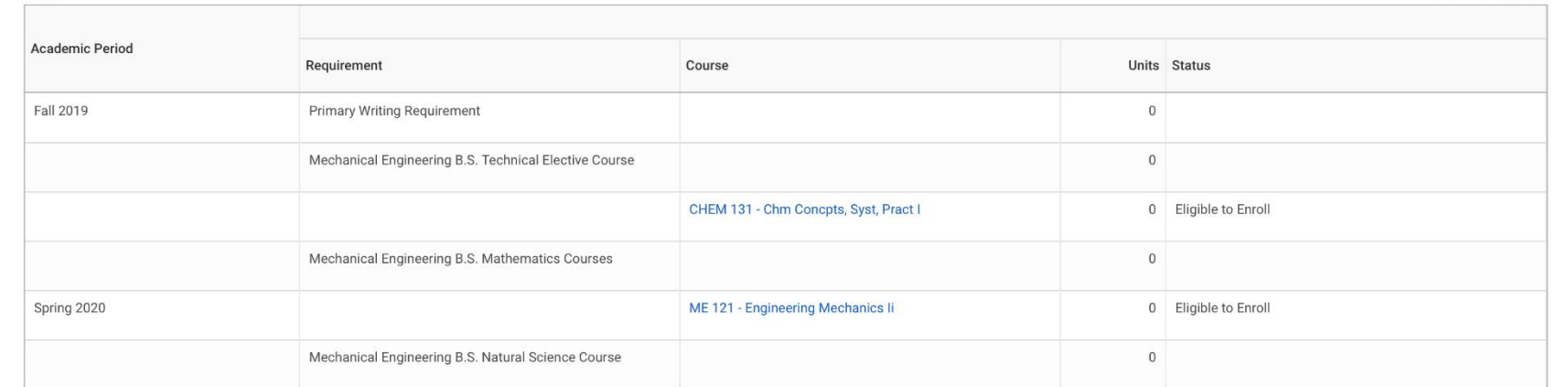

# Updating the Plan by List

#### Choose Course by selecting the field list icon, then name

• WRTG 105

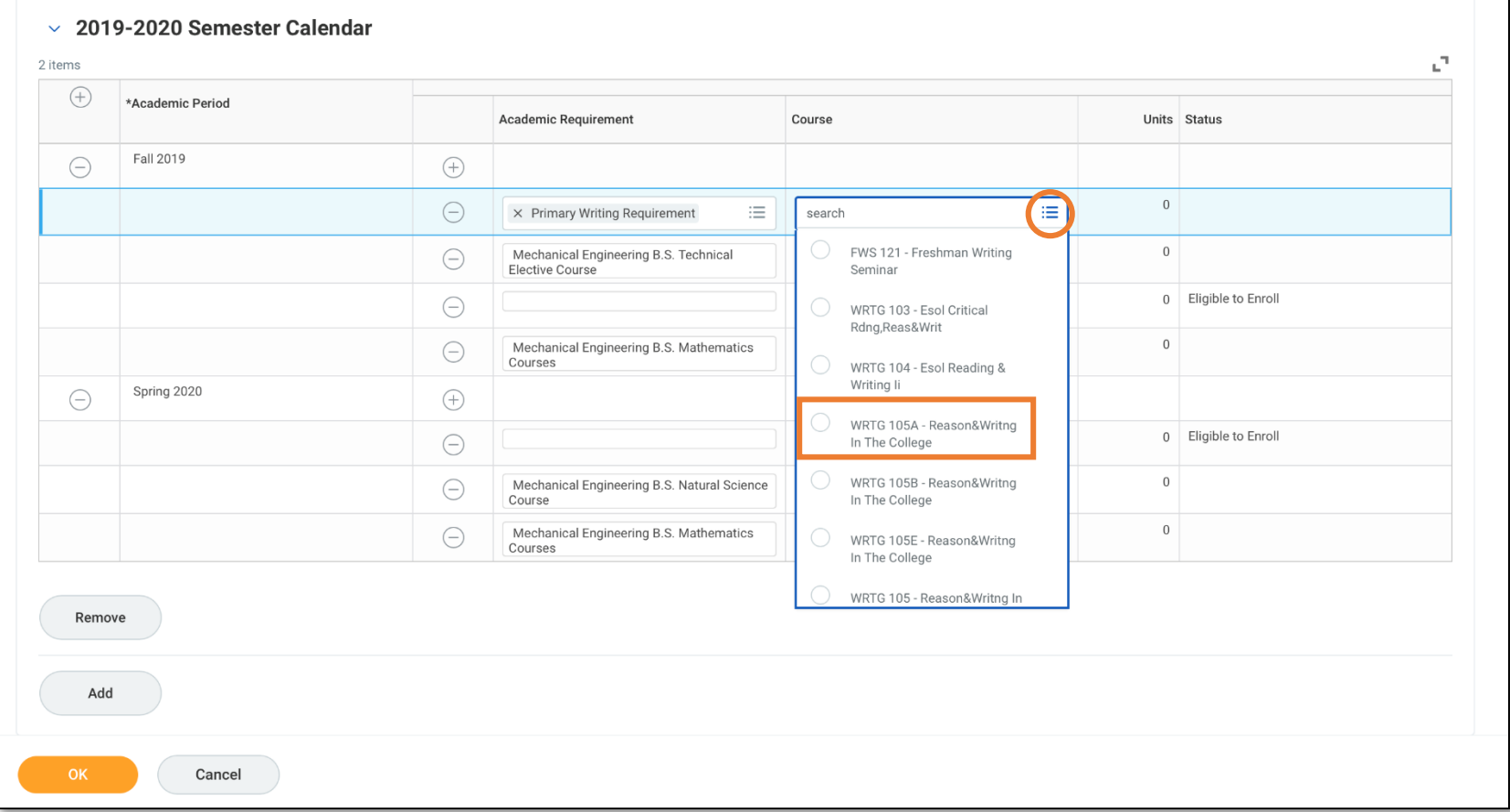

# January 17, 2019 **28**

# Updating the Plan by Type

#### Choose Course by selecting the field and typing in name

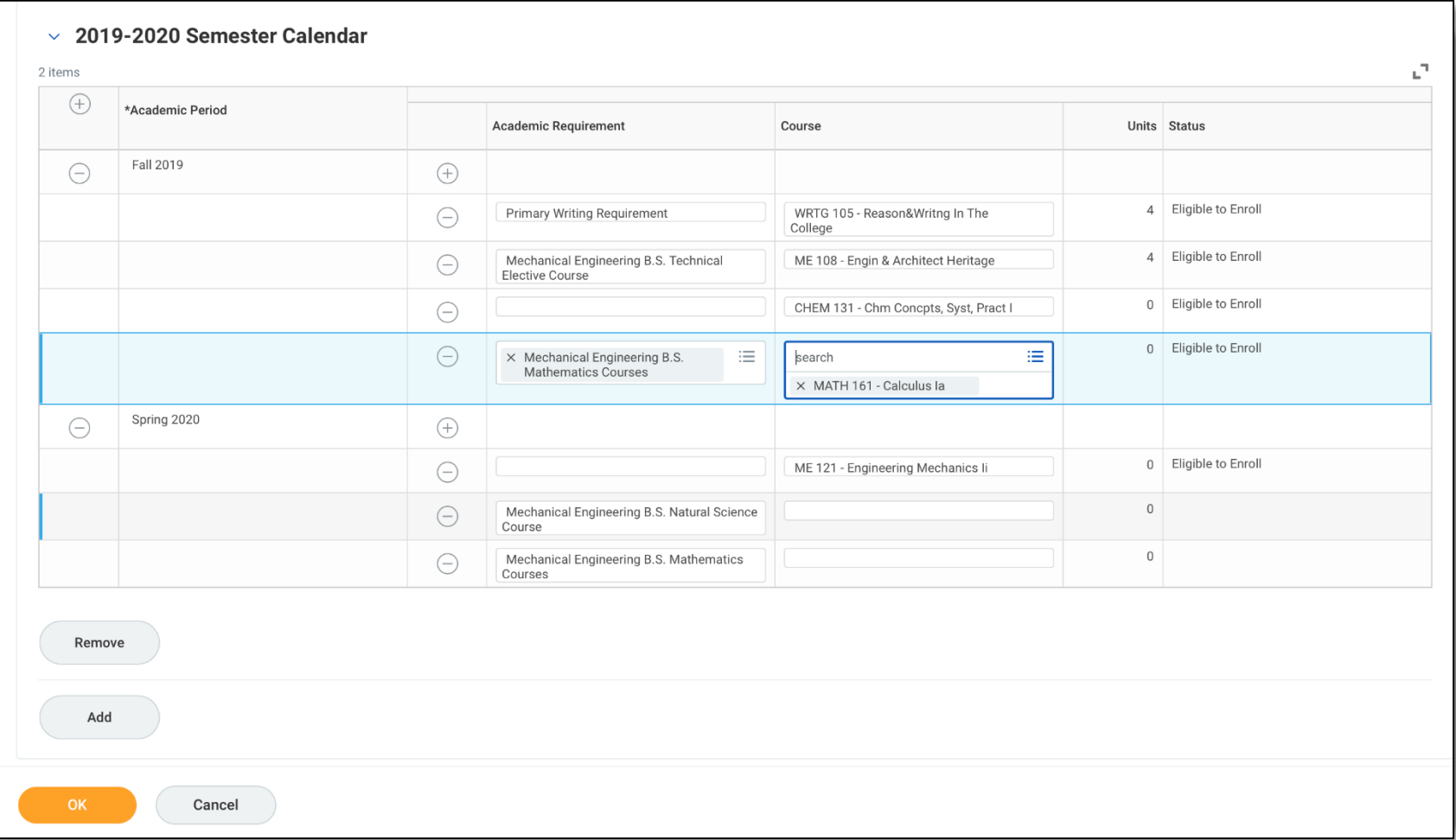

# Requesting Plan Approval

## Approval from Advisor

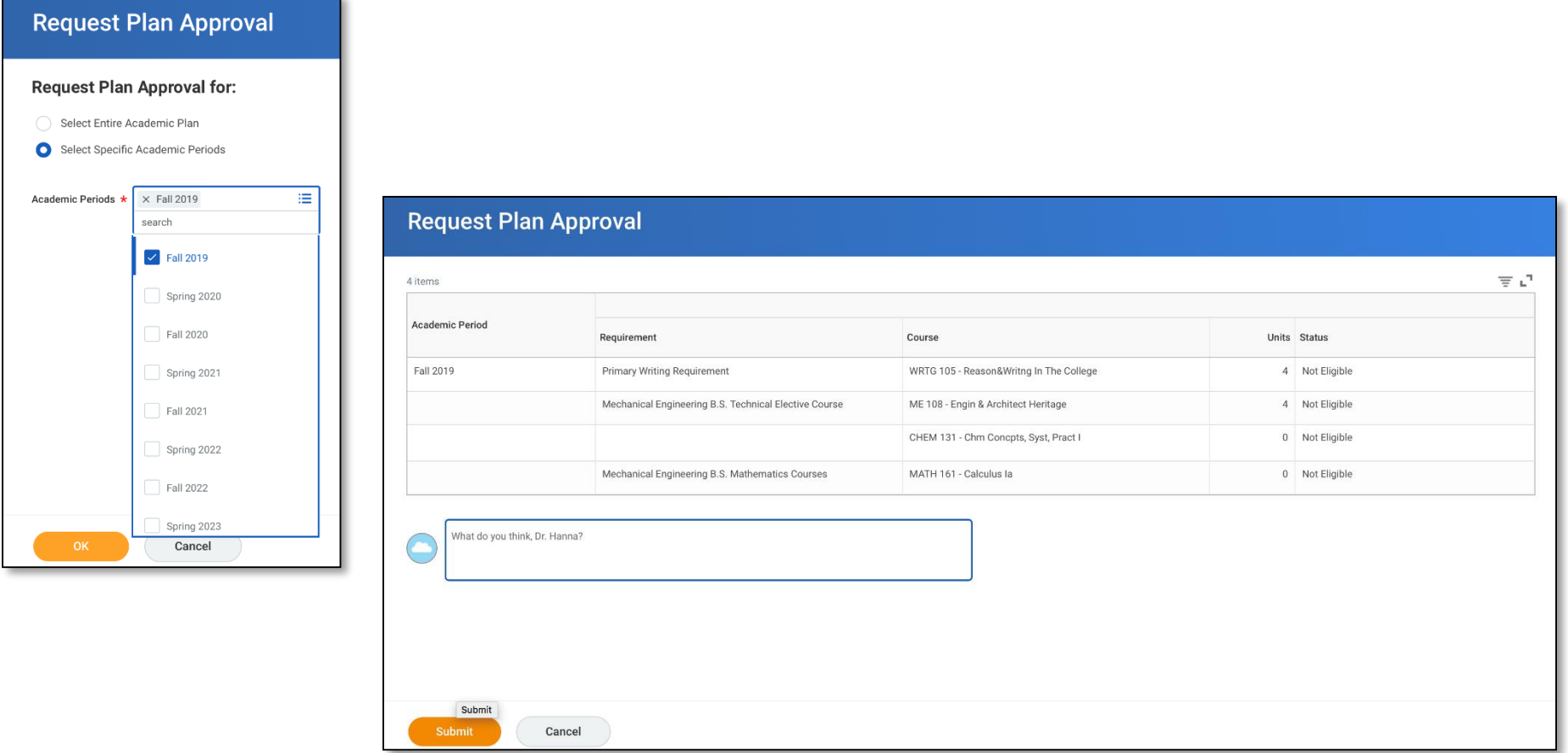

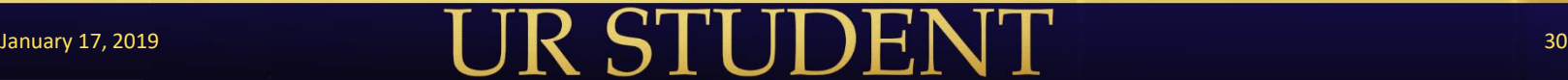

# Submission Confirmation

#### You have submitted

Academic Plan Event: Arnie Academicplan - Hajim School of Engineering and Applied Sciences/Undergraduate (BS) - 08/28/2019 - Active Arnie Academicplan's Plan (Actions)

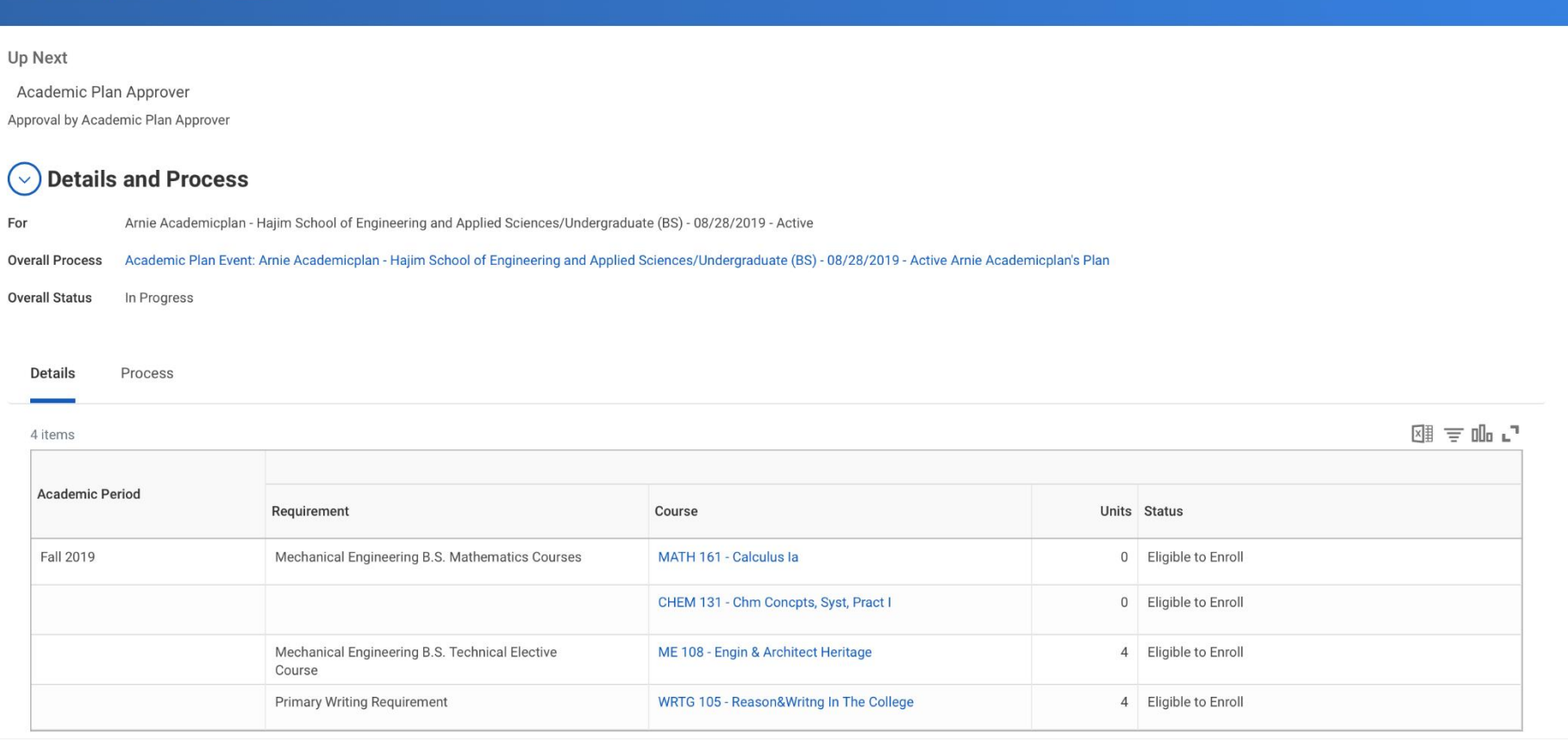

# January 17, 2019 **31 32 (2018) 32 (2018) 32 (2018) 32 (2018) 32 (2018) 33**

图 骨

# Advisor View

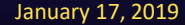

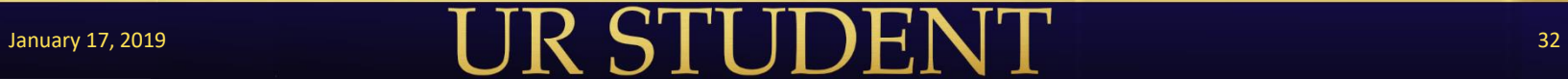

# Advisor Inbox Notification

### **View Inbox to review student's plan**

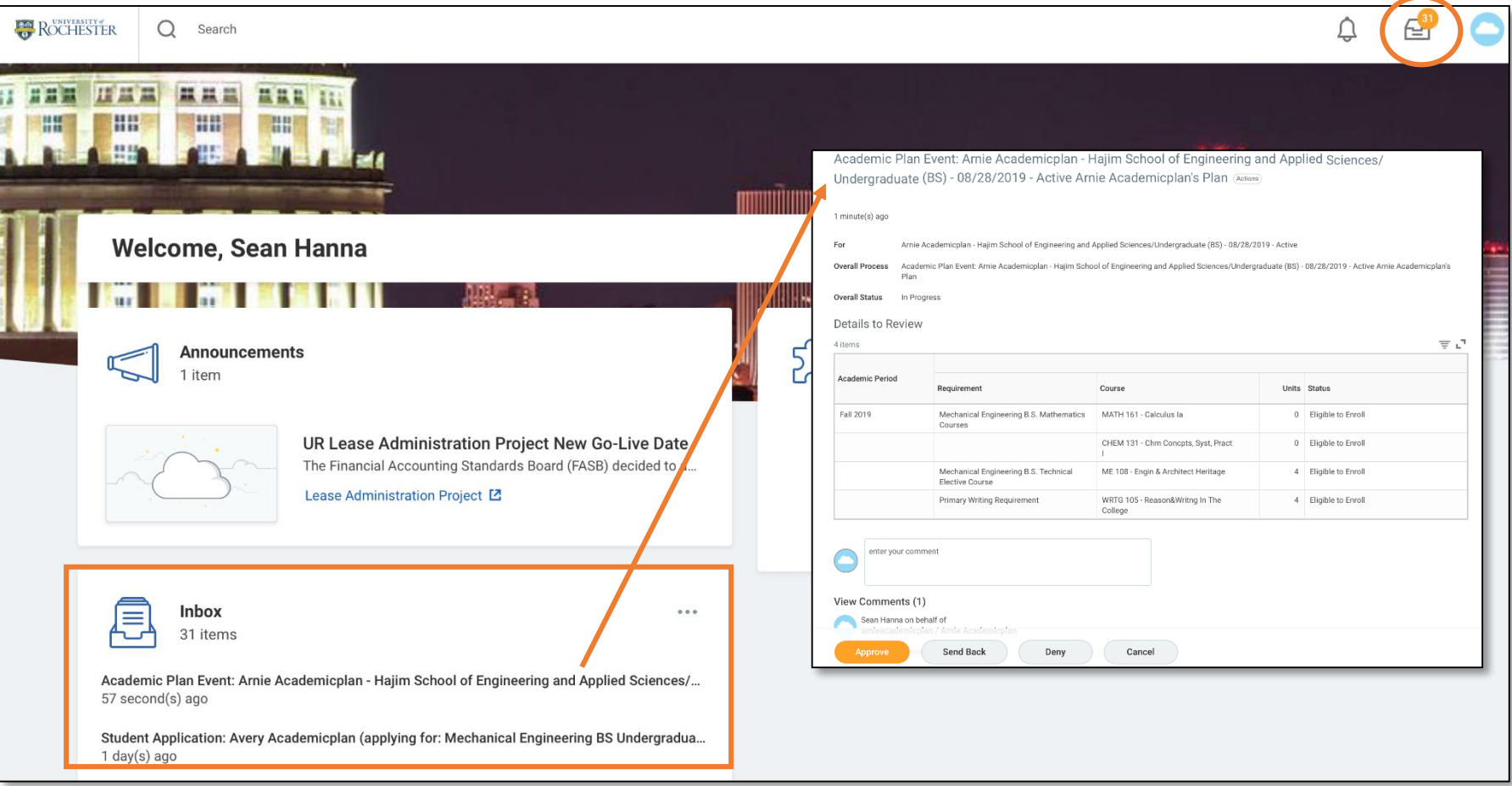

# January 17, 2019 33

# Communicating with Students

#### **Approve or Send Back the plan**

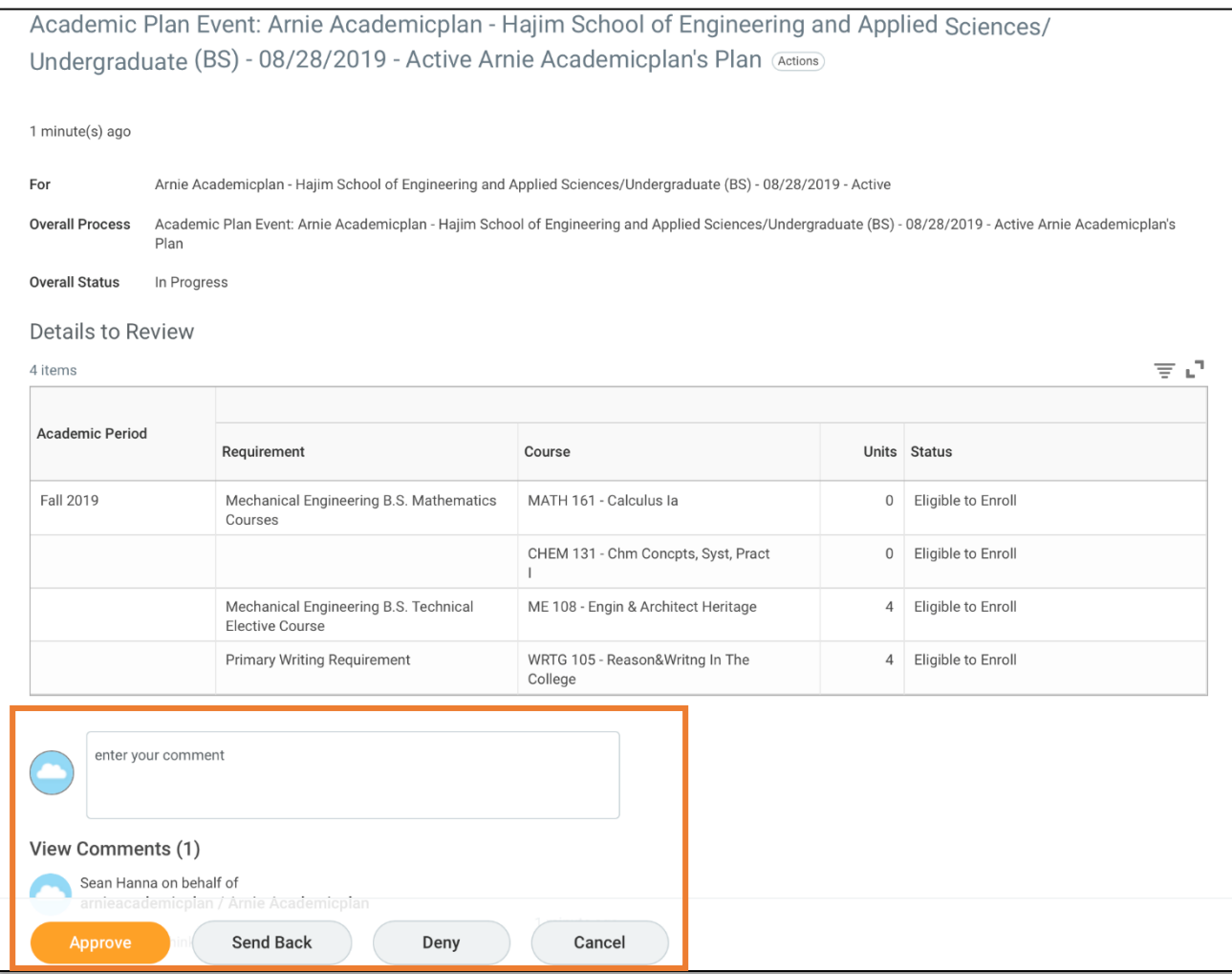

# Creating a Schedule (to come)

**Add Course to Schedule** 

#### **Designing a schedule from a plan**

## **Design Schedule from Plan** Acodomic Plan  $\frac{1}{2}$  v. Amis Acodomicales, United  $\equiv$

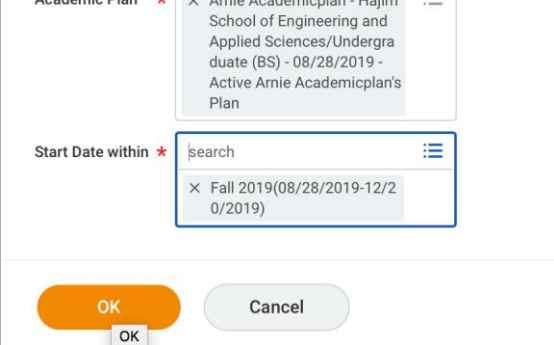

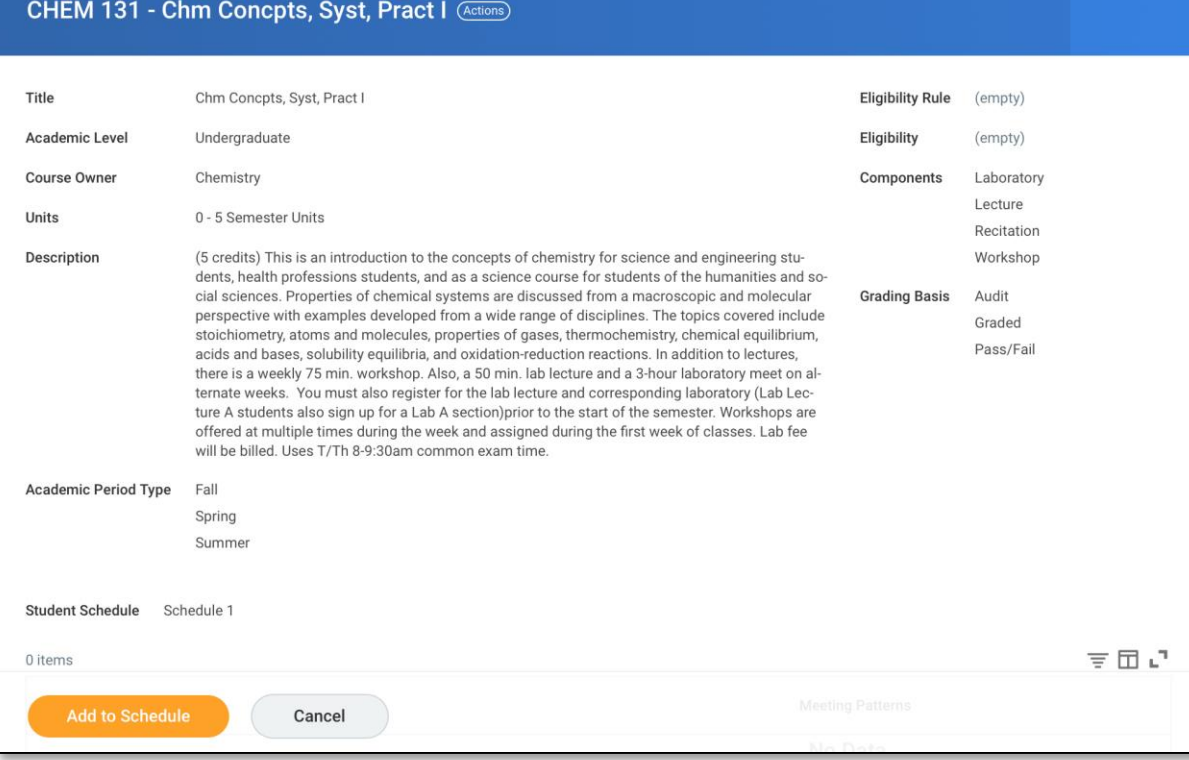

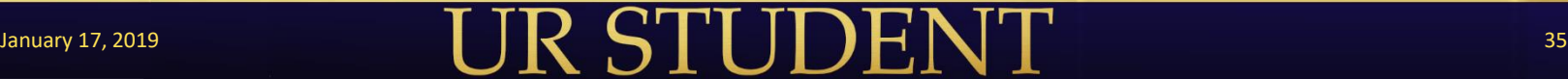

# Creating a Schedule (to come)

#### **Find Course for Schedule**

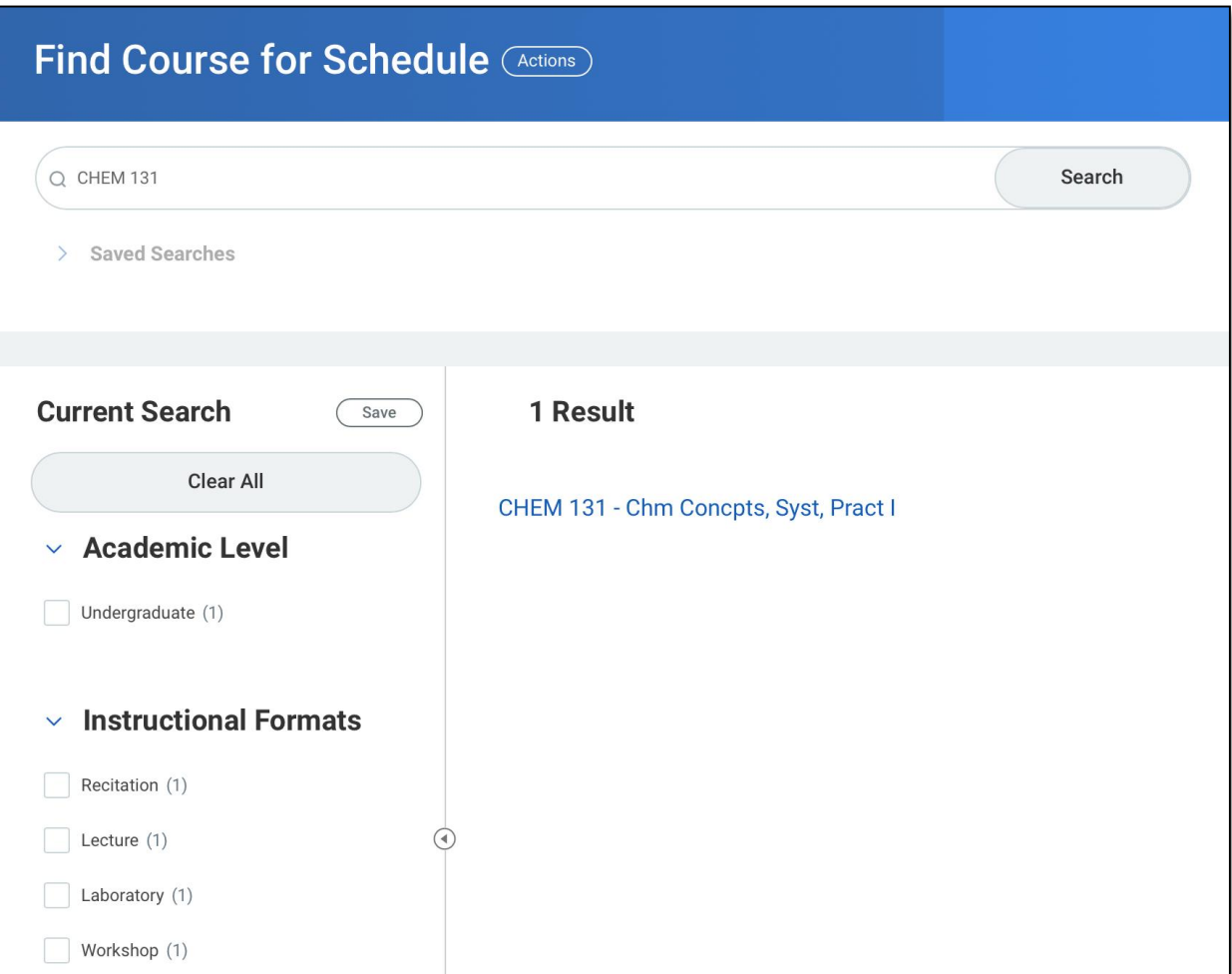

# Creating a Schedule (to come)

#### Adding Course to Schedule

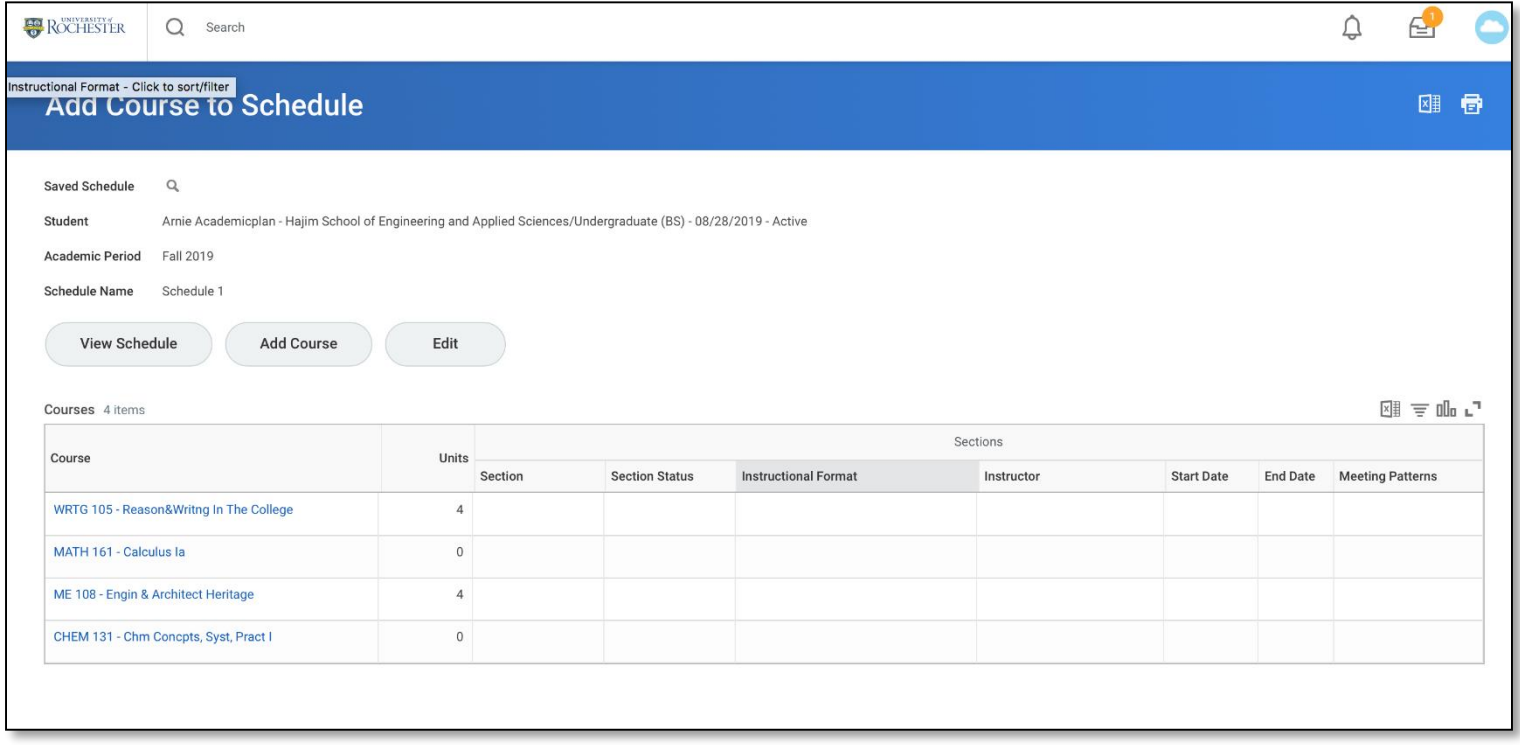

# Next Steps

- 5 minute survey sent to all registrants
- Next Demo Days, February 21
	- Agenda: Onboarding Updates in UR Student
	- Communicated on the UR Student website
- **Previous Recorded Demo Days on UR Student website**

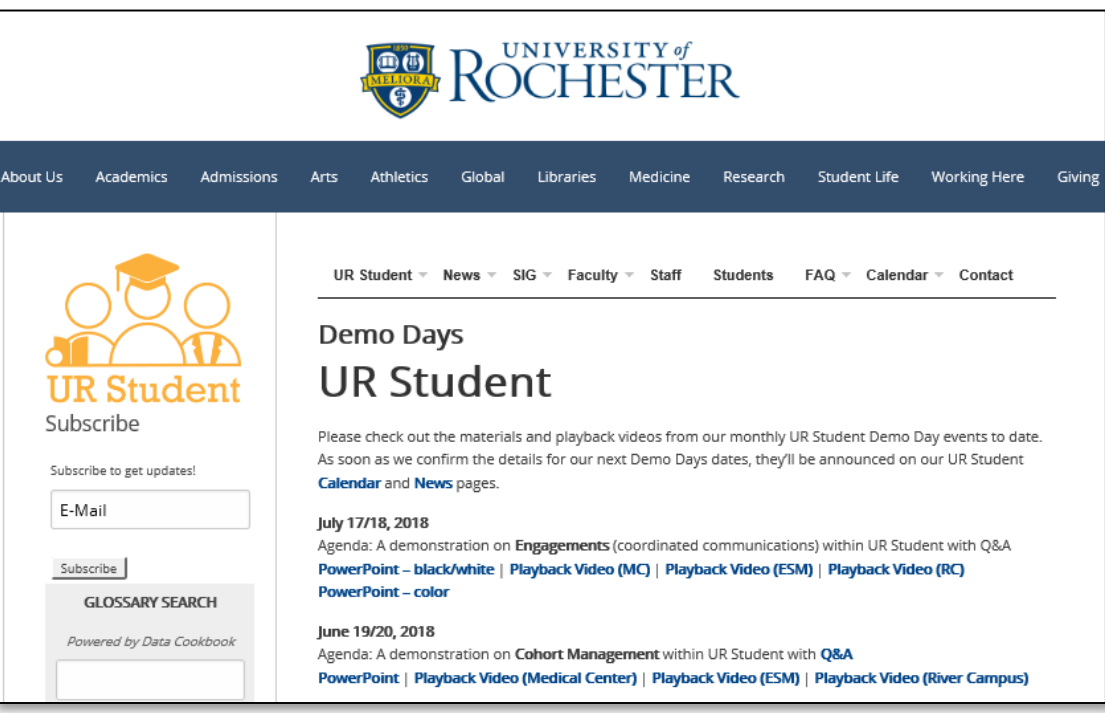

# **Questions**

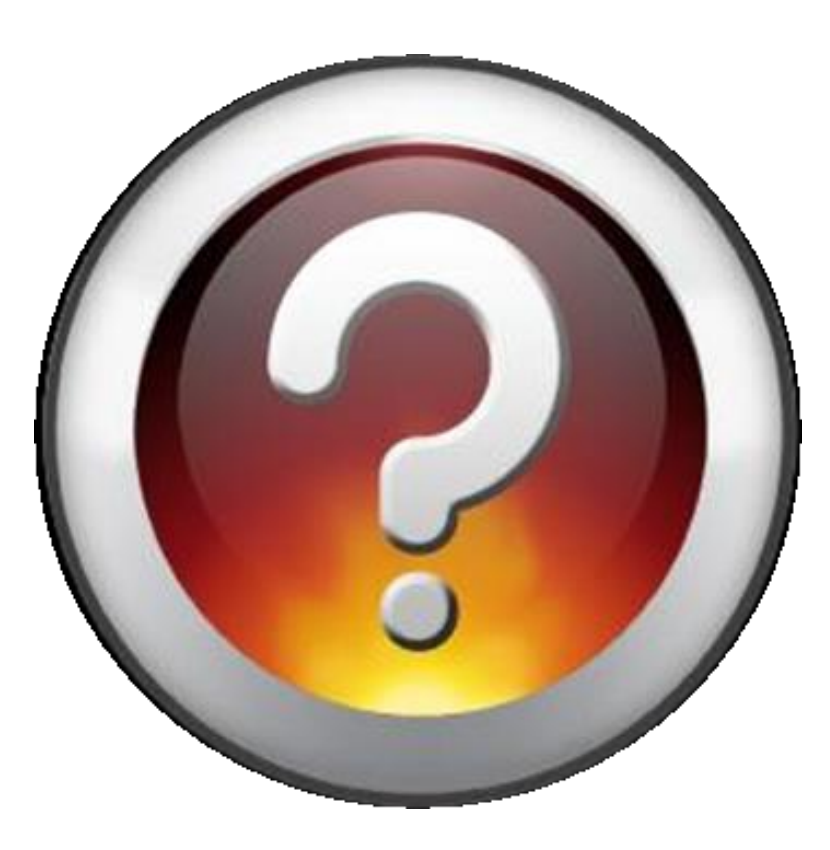

![](_page_38_Picture_2.jpeg)

# Appendix

# $\text{January 17, 2019}$   $\text{UR STUDENT}$  40

# Project Basics

# **UR STUDENT**

# Project Overview – Phase 1 Timeline

![](_page_41_Figure_1.jpeg)

![](_page_41_Picture_92.jpeg)

# University Involvement

The project team includes membership from all schools with our Special Interest Groups (SIGs). Participation of SIG members is integral to the success of the program; membership is intended to be part-time.

#### SIG Members Contributions to include:

- Input into common business practices
- **Input into system configuration**
- **Business requirements' definition**
- Identification of necessary data for conversion
- Validation of converted data
- **Creation of test cases**
- Execution of user testing
- **Serving as a project champion**

![](_page_42_Figure_11.jpeg)

# January 17, 2019 **43 19 (19) 19) 43 <b>43 19)** 44 **43 19 (19)** 44 **43** 19 (19) 45 19) 45 19 (19) 45 19 (19) 45 19 (19) 45 19 (19) 45 19 (19) 45 19 (19) 45 19 (19) 45 19 (19) 45 19 (19) 45 19 (19) 45 19 (19) 45 19 (19) 45 1

# Prepare for UR Student Changes

The UR Student implementation will affect all Faculty, Students and related Staff

- Project Website (<http://www.rochester.edu/urstudent/>)
	- News Stay in the know on project announcements and system demonstrations, Subscribe for updates
	- SIG menu SIG participants detailed
	- Contact menu send a question to the UR Student project team

# UR Student Terms and Interface

![](_page_44_Picture_2.jpeg)

# UR Student Terminology

#### ■ Academic Level Refers to Division.

- This includes division 1, 2 or 3 in SIS (UG, Grad, Med). There are many more levels in UR Student to assist with administration of programs
- Academic Periods
	- Refers to Term/Semester/Quarter. These are dynamic dates
- Academic Units
	- Refers to Schools/Colleges/Departments
- Cohorts
	- Cohorts are valuable when the purpose is to INTERACT with and/or TRANSACT on groups of students (otherwise a custom report may be a good choice). They are based on the Academic Record and recorded by academic period
		- Multi-Lifecycle Students will have multiple academic records in UR Student (this allows us to calculate different GPA's for undergraduate v. graduate academic career at UR)
- Credential
	- Degree
- Dashboard
	- A collection of reports tailored to the user or role

# UR Student Terminology

#### **Eligibility Rules**

• System based guardrails to enforce policies

#### **Enrollment**

• Registration

#### ■ Faceted Search

- A search where the end user has the ability to identify particular criteria for a population .
- Onboarding
	- A targeted communications for new and returning students to ensure that tasks and other necessary documentation is completed (FERPA, Financial Responsibility Agreement, etc.)

#### **Programs of Study**

- Includes Certificates, Majors, Minors, Cluster
- Tenant
	- An instance or system environment of UR Student (Workday) where project design and testing work is done. There are several tenants the project team uses for Conversions, Configuration, Integrations. etc.. This will combine into a production build for go live.

# UR Student Interface Terminology

- **Home (University of Rochester Logo)** 
	- Will always navigate you back to the landing page
- Inbox (Envelope)
	- Contains all activity that is required of you
- Notifications (Bell)
	- Displays notifications regarding business processes and rule-based alerts
- **Profile Page (Cloud or Your Photo)** 
	- Opens all sections available from the Home page. You can configure your personal setting here as well.
- **Ellipses (Twinkie, Related Action)** 
	- Displays the related actions menu for an object (available only if the user has permission to perform additional actions on that object)
- Search Bar (Magnifying Glass)
	- Can type three letters of a given word (or the whole word) to receive a response from the system
- Applications (Picture Icons in the middle of the page)
	- Workday calls these widgets and they can take you to functional areas, reports, or dashboards
- Categories (within the search function)
	- Are the different areas within Workday such as Banking, Payroll, People, Reporting, Student, etc.
- **Student Profile** 
	- Includes the student's personal information, registration, billing, financial aid, contact information, etc. in one convenient place
- Functional Areas
	- Tabs on the student profile for Academics, Student Financials, Financial Aid, etc.
- Workday App (for Mobile)
	- Can be downloaded from the App Store to use on a Droid, iPhone, or iPad

# UR Student - Landing Page

![](_page_48_Picture_1.jpeg)

Image Role: Project Team Member (high access/security)

Application Card with Worklets

# UR Student - Student Profile

![](_page_49_Figure_1.jpeg)

Image Role: Project Team Member (high access/security)

# January 17, 2019 **60 Contract on the Contract of Lands July 10 Contract on the Contract of Lands 50**

# UR Student - Mobile Student View

![](_page_50_Picture_1.jpeg)

Profile or Search Icon (iPhone/Android)

![](_page_51_Picture_0.jpeg)

![](_page_51_Picture_1.jpeg)